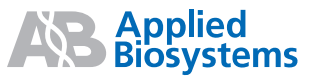

# HID Real-Time PCR Analysis Software Version 1.0 For 7500 Real-Time PCR System

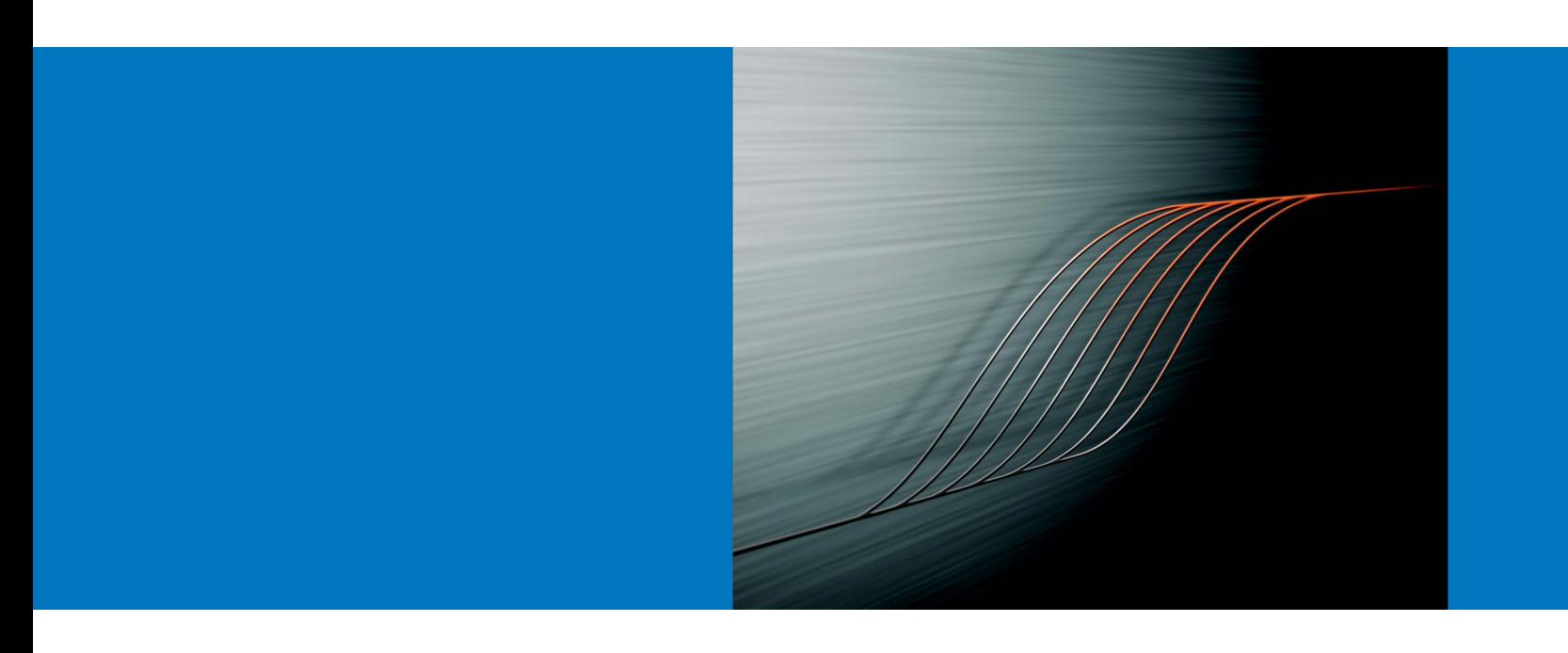

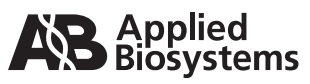

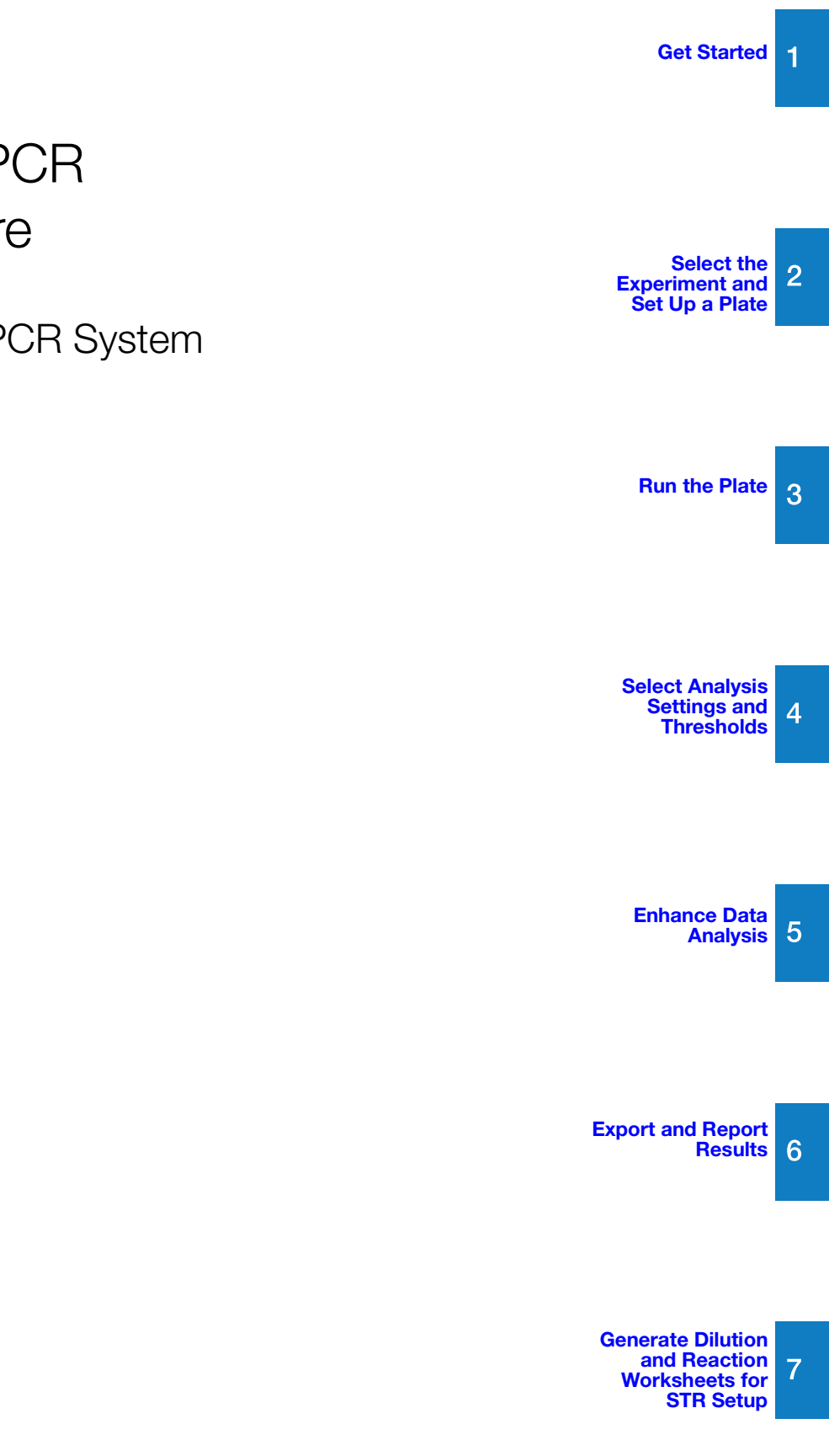

HID Real-Time PCR Analysis Software Version 1.0

For 7500 Real-Time PCR System

© Copyright 2008, 2009, 2010 Applied Biosystems. All rights reserved.

#### **For Research, Forensic, or Paternity Use Only**. **Not for use in diagnostic procedures.**

Information in this document is subject to change without notice. Applied Biosystems assumes no responsibility for any errors that may appear in this document.

APPLIED BIOSYSTEMS DISCLAIMS ALL WARRANTIES WITH RESPECT TO THIS DOCUMENT, EXPRESSED OR IMPLIED, INCLUDING BUT NOT LIMITED TO THOSE OF MERCHANTABILITY OR FITNESS FOR A PARTICULAR PURPOSE. IN NO EVENT SHALL APPLIED BIOSYSTEMS BE LIABLE, WHETHER IN CONTRACT, TORT, WARRANTY, OR UNDER ANY STATUTE OR ON ANY OTHER BASIS FOR SPECIAL, INCIDENTAL, INDIRECT, PUNITIVE, MULTIPLE OR CONSEQUENTIAL DAMAGES IN CONNECTION WITH OR ARISING FROM THIS DOCUMENT, INCLUDING BUT NOT LIMITED TO THE USE THEREOF.

#### NOTICE TO PURCHASER: LIMITED LICENSE

Use of the Quantifiler® Human DNA Quantification Kit and Quantifiler® Y Human Male DNA Quantification Kit are covered by US patent claims and patent claims outside the US. The purchase of this product includes a limited, non-transferable immunity from suit under the foregoing patent claims for using only this amount of product solely in forensic and paternity testing, including reporting results of purchaser's activities for a fee or other commercial consideration, and also for the purchaser's own internal research. No right under any other patent claim (such as apparatus or system claims for real-time PCR) is conveyed expressly, by implication, or by estoppel. Further information on purchasing licenses may be obtained from the Director of Licensing, Applied Biosystems, 850 Lincoln Centre Drive, Foster City, California 94404, USA.

Not for re-sale.

The Applied Biosystems 7500 Real-Time PCR Systems is a real-time thermal cycler covered by US patents and corresponding claims in their non-US counterparts, owned by Applied Biosystems. No right is conveyed expressly, by implication or by estoppel under any other patent claim, such as claims to apparatus, reagents, kits, or methods such as 5' nuclease methods. Further information on purchasing licenses may be obtained by contacting the Director of Licensing, Applied Biosystems, 850 Lincoln Centre Drive, Foster City, California 94404, USA.

#### **TRADEMARKS:**

Applied Biosystems, AB (Design), AmpFlSTR, Cofiler, Identifiler, Profiler, Profiler Plus, Quantifiler, SGM Plus, VIC and Yfiler are registered trademarks and AmpFLSTR Blue, AmpFLSTR Green, FAM, MiniFiler, NED, ROX, SEfiler, and SEfiler Plus are trademarks of Applied Biosystems Inc. or its subsidiaries in the US and/or certain other countries.

Microsoft and Windows are registered trademarks of Microsoft Corporation.

All other trademarks are the sole property of their respective owners.

Part Number 4401644 Rev. C 8/2010

# **Contents**

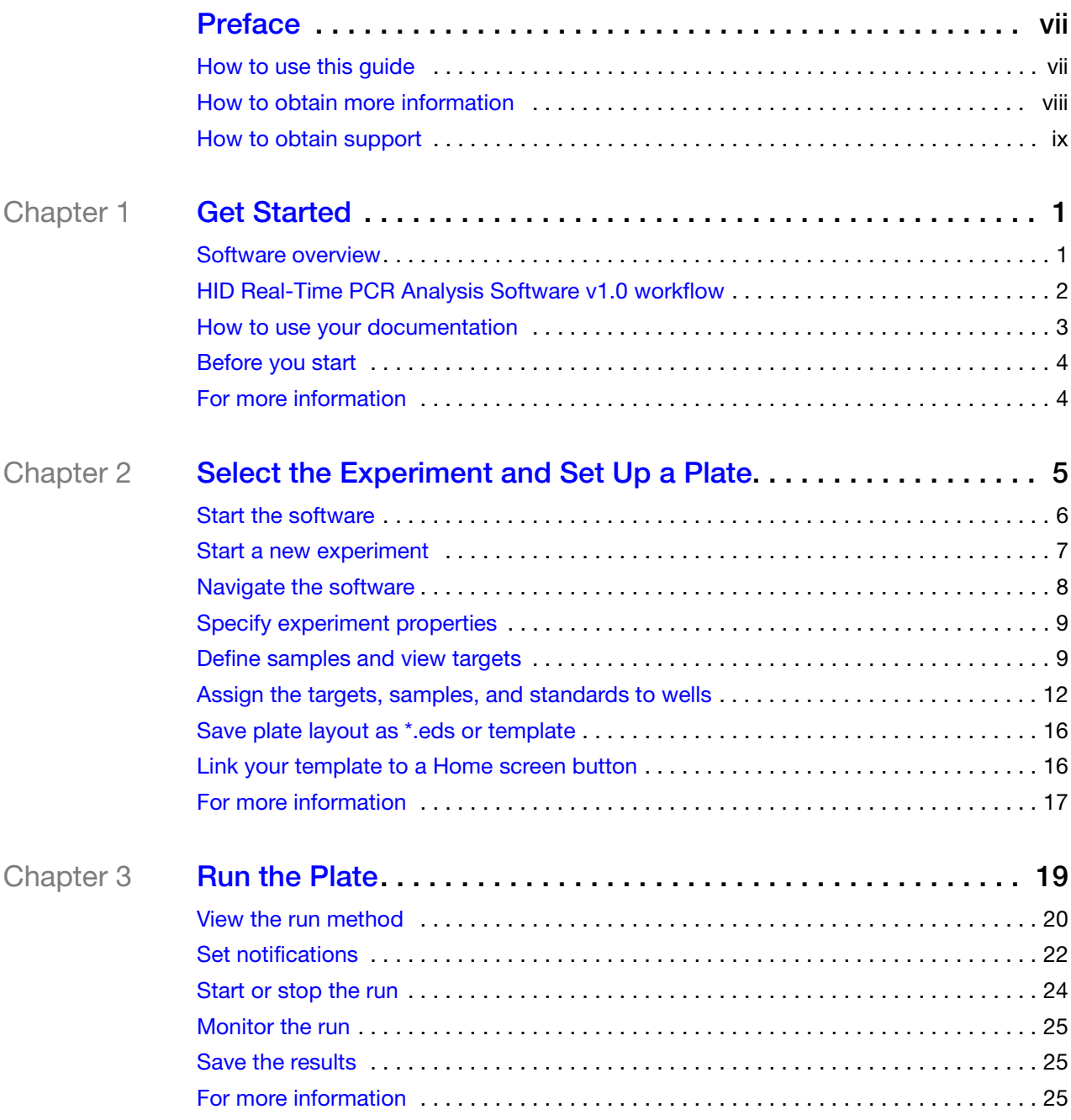

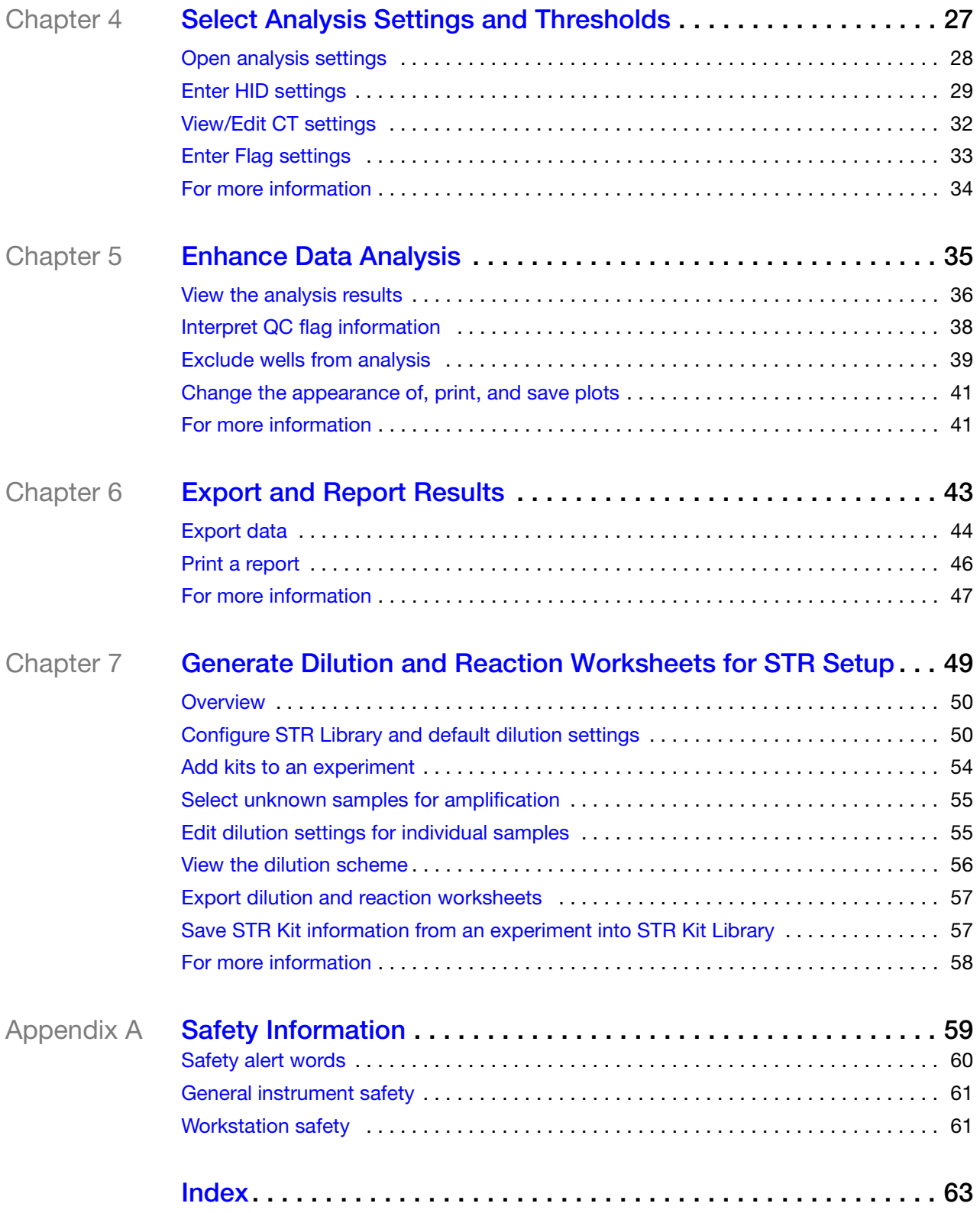

## <span id="page-5-1"></span>**Preface**

## <span id="page-5-2"></span><span id="page-5-0"></span>**How to use this guide**

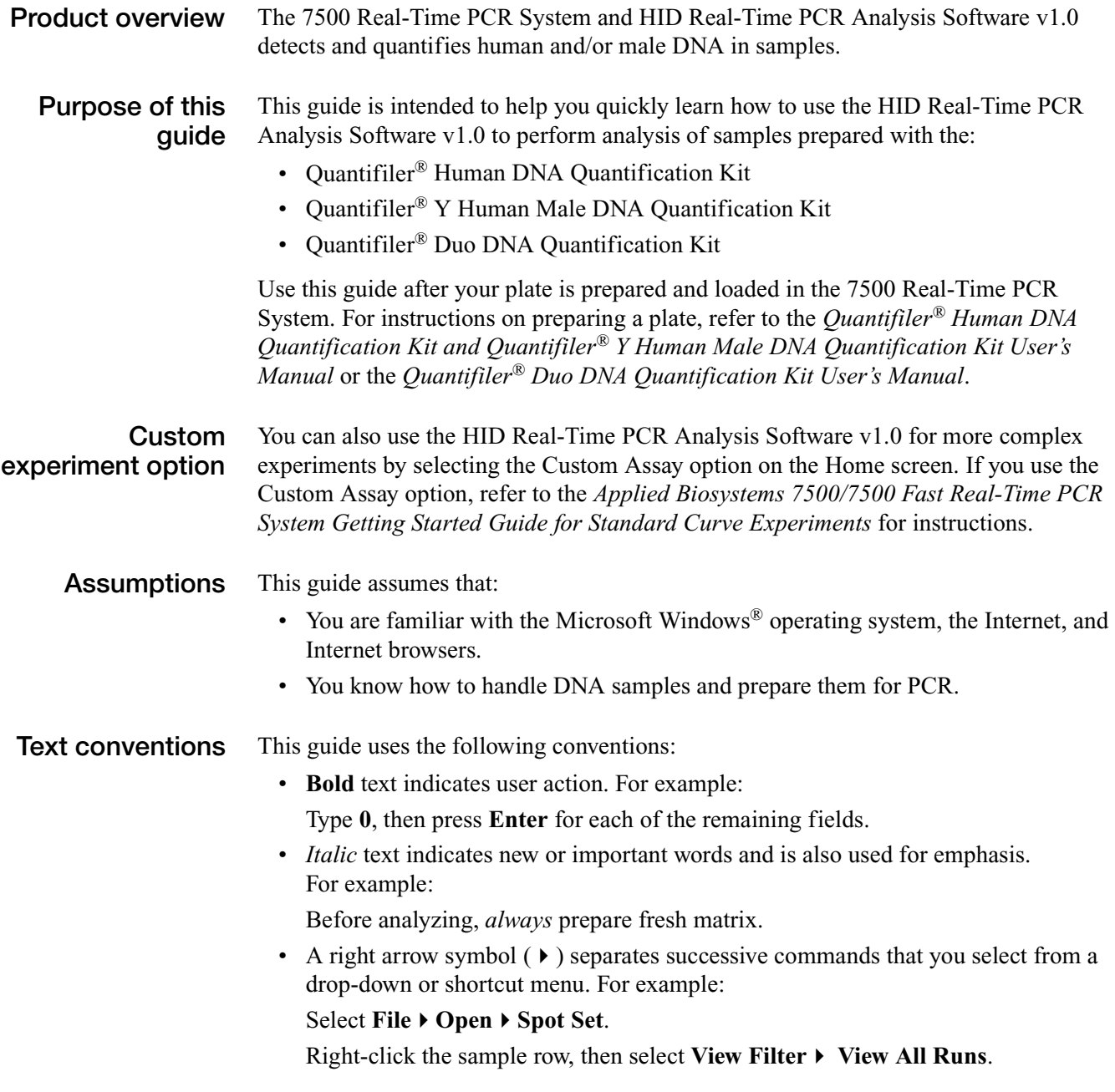

**User attention words** Two user attention words appear in Applied Biosystems user documentation. Each word implies a particular level of observation or action as described below:

> **Note:** – Provides information that may be of interest or help but is not critical to the use of the product.

**IMPORTANT!** – Provides information that is necessary for proper instrument operation, accurate chemistry kit use, or safe use of a chemical.

Examples of the user attention words appear below:

**Note:** The Calibrate function is also available in the Control Console.

**IMPORTANT!** To verify your client connection to the database, you need a valid user ID and password.

**Safety alert words** Safety alert words also appear in user documentation. For general safety information, see [Appendix A, "Safety Information,"](#page-67-1) on [page 59.](#page-67-1)

## <span id="page-6-1"></span><span id="page-6-0"></span>**How to obtain more information**

Portable document format (PDF) versions of this guide are available at:

#### **www.appliedbiosystems.com**.

For additional documentation, see ["How to obtain support"](#page-7-0) on [page ix.](#page-7-0)

To access the HID Real-Time PCR Analysis Software v1.0 Help system, do one of the following:

- Press **F1**
- Click  $\odot$  in the toolbar of the HID Real-Time PCR Analysis Software v1.0 screen
- Select **Help**  $\triangleright$  **Contents** and **Index**

**Send us your comments** Applied Biosystems welcomes your comments and suggestions for improving its user documents. You can e-mail your comments to:

#### **[techpubs@appliedbiosystems.com](mailto:techpubs@appliedbiosystems.com)**

**IMPORTANT!** The e-mail address above is for submitting comments and suggestions relating to documentation only. To order documents, download PDF files, or for help with a technical question, go to **[www.appliedbiosystems.com](http://www.appliedbiosystems.com)**, then click the link for **Support**. (See ["How to obtain support"](#page-7-0) below).

## <span id="page-7-1"></span><span id="page-7-0"></span>**How to obtain support**

For the latest services and support information for all locations, go to **[www.appliedbiosystems.com](http://www.appliedbiosystems.com)**, then click the link for **Support**. At the support page you can:

- Access worldwide telephone and fax numbers to contact Applied Biosystems Technical Support and Sales facilities.
- Search through frequently asked questions (FAQs).
- Submit a question directly to Technical Support.
- Order Applied Biosystems user documents, MSDSs, certificates of analysis, and other related documents.
- Download PDF documents.
- Obtain information about customer training.
- Download software updates and patches.

For HID Real-Time PCR Analysis Software v1.0 support, you can email **HIDTechSupport@appliedbiosystems.com**.

In North America, you can also call technical support at 1-888-821-4HID (4443), 5:30 a.m. to 5:00 p.m. PST, Monday through Friday.

Preface

#### <span id="page-9-0"></span>**Get Started**  $\mathbf{1}$

<span id="page-9-1"></span>This chapter covers:

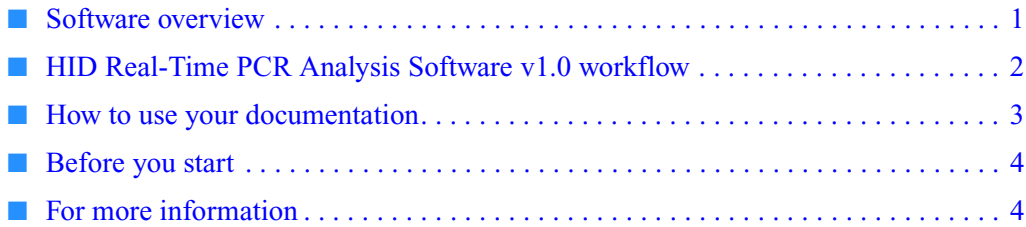

## <span id="page-9-3"></span><span id="page-9-2"></span>**Software overview**

The HID Real-Time PCR Analysis Software v1.0 is designed specifically to assist human identification laboratories performing DNA quantitation, by simplifying assay setup and streamlining data review and dilution and reaction setup for downstream STR analysis. For example, the software automatically selects the appropriate Quantifiler<sup>®</sup> target, reporter, quencher, and thermal profile. After a run, the HID Real-Time PCR Analysis Software v1.0 provides an analysis of each well and an analysis summary of all results, STR kit setup instructions, and sample dilutions calculations.

**Note:** The HID Real-Time PCR Analysis Software v1.0 is for use with the 7500 Real-Time PCR System only.

## <span id="page-10-1"></span><span id="page-10-0"></span>**HID Real-Time PCR Analysis Software v1.0 workflow**

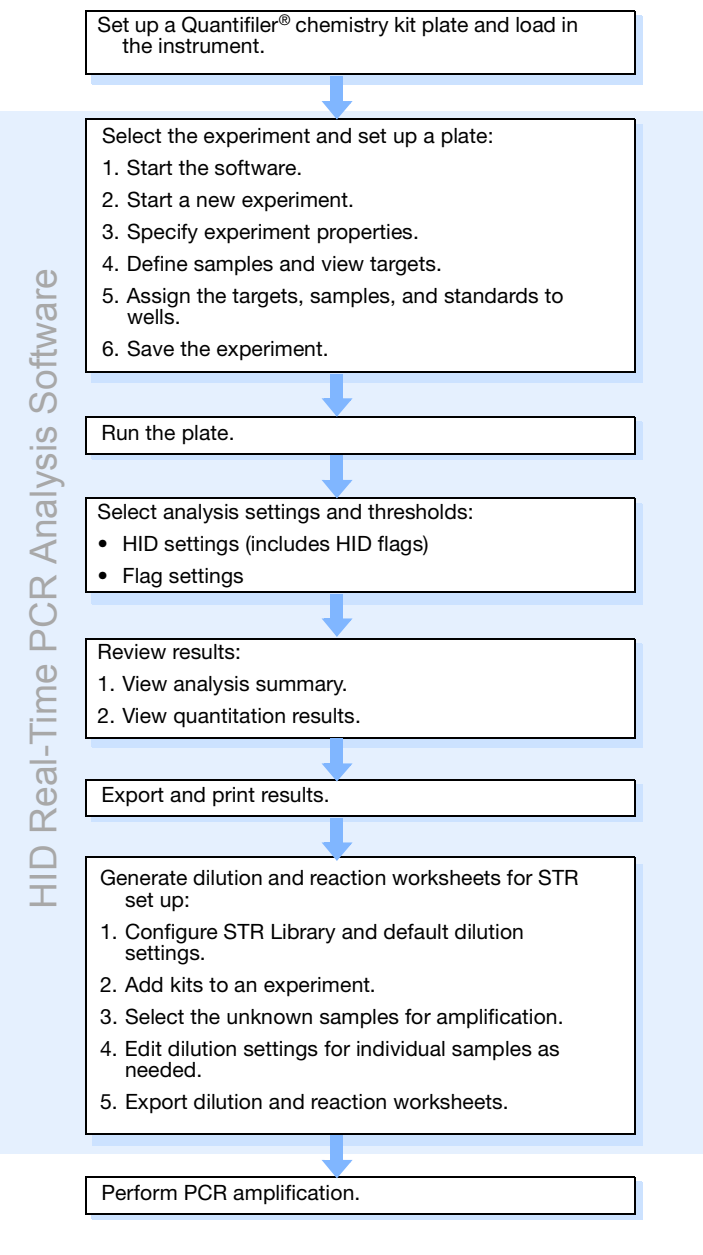

## <span id="page-11-1"></span><span id="page-11-0"></span>**How to use your documentation**

**HID Real-Time PCR Analysis Software v1.0 users**

Refer to the following documents for more information about using HID Real-Time PCR Analysis Software v1.0:

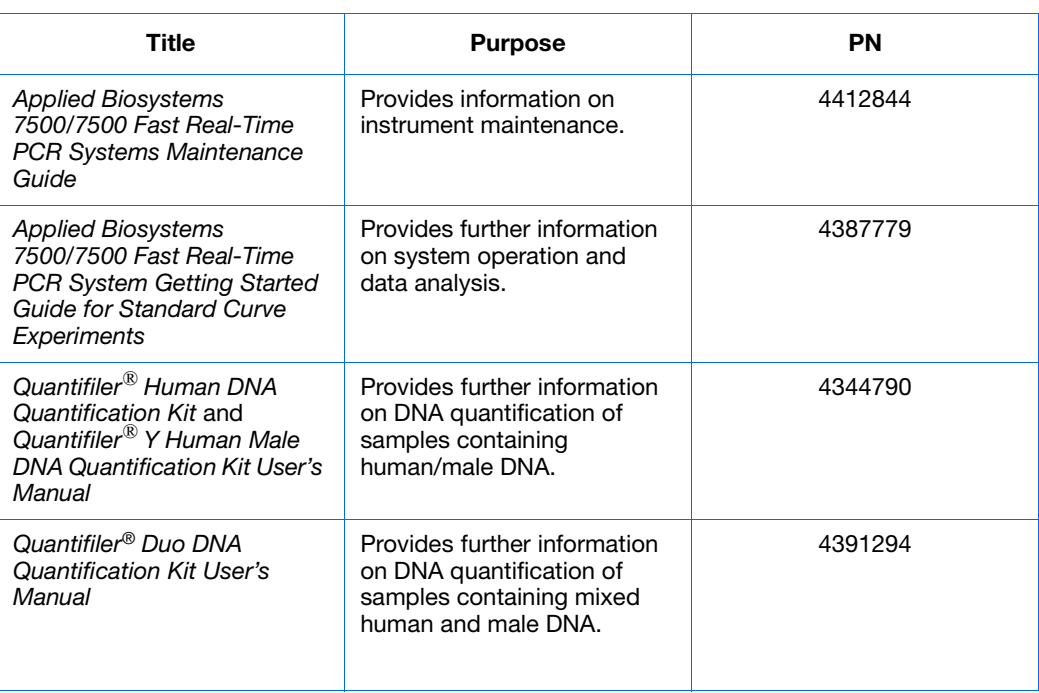

#### **Documents for custom experiments**

Refer to the following documents for information on performing custom experiments instead of using HID Real-Time PCR Analysis Software v1.0:

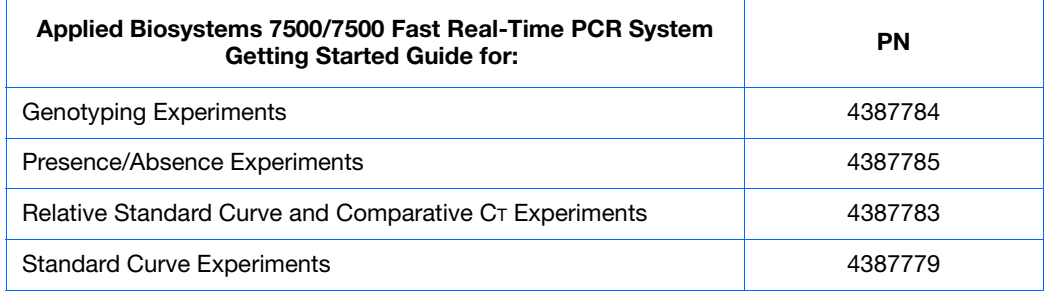

Portable document format (PDF) versions of the above documents and this guide are available at **www.appliedbiosystems.com**.

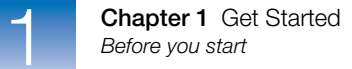

## <span id="page-12-2"></span><span id="page-12-0"></span>**Before you start**

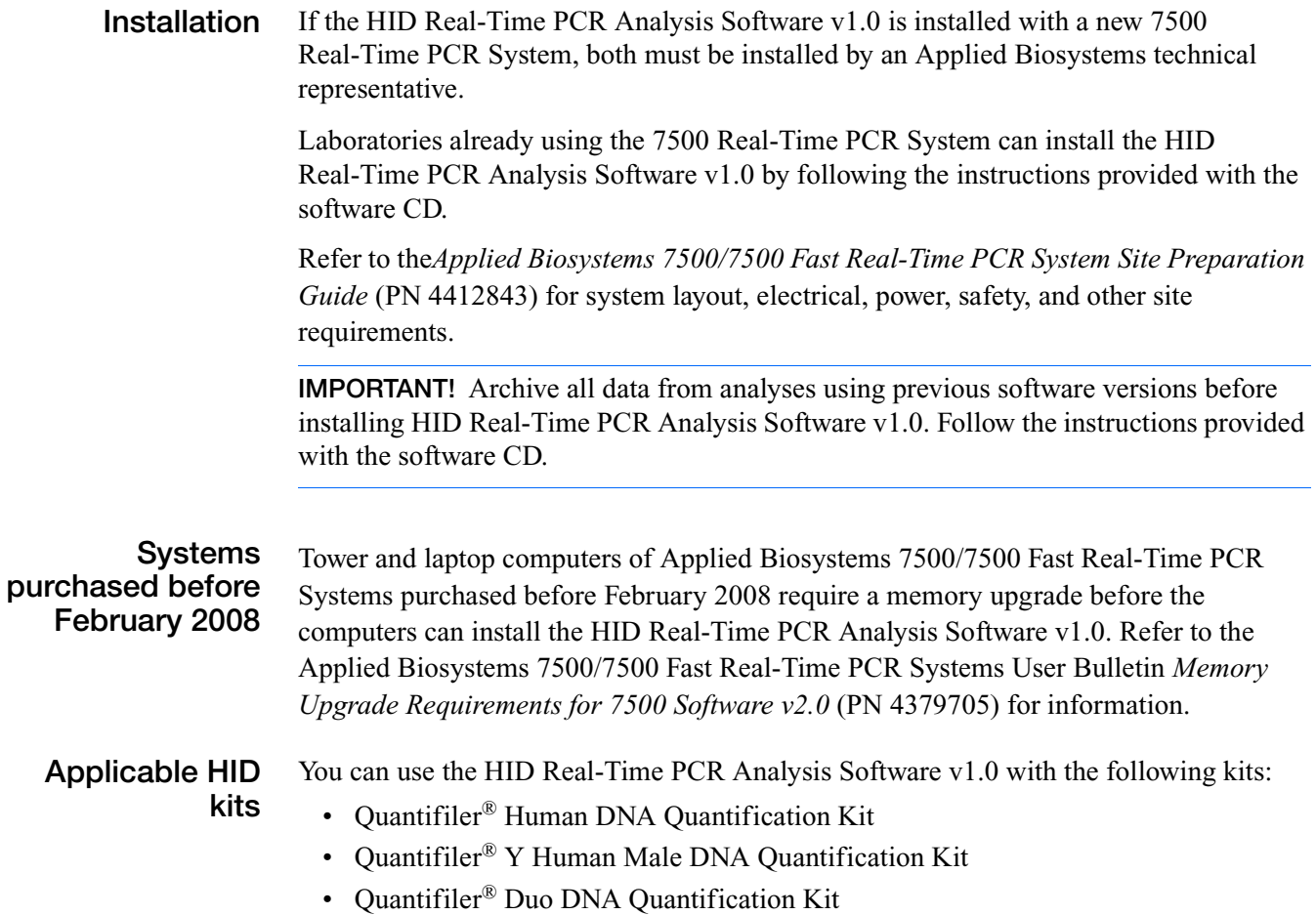

## <span id="page-12-3"></span><span id="page-12-1"></span>**For more information**

Access the Help system by pressing  $F1$ , by clicking  $\odot$  in the toolbar of the HID Real-Time PCR Analysis Software v1.0 screens, or by selecting Help  $\triangleright$  Contents and **Index**.

# <span id="page-13-1"></span><span id="page-13-0"></span>Select the Experiment and Set Up a **Plate**

This chapter describes how to:

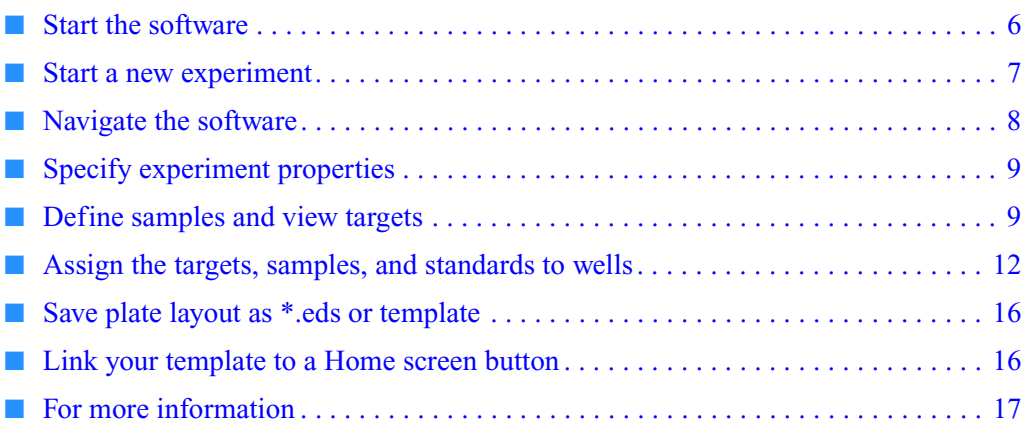

This chapter assumes that you have prepared a plate according to the instructions in the *Quantifiler*® *Human DNA Quantification Kit and Quantifiler*® *Y Human Male DNA Quantification Kit User's Manual* or the *Quantifiler® Duo DNA Quantification Kit User's Manual.*

 $\overline{2}$ 

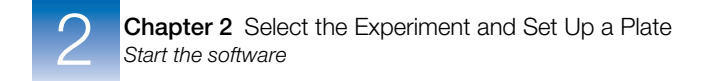

## <span id="page-14-1"></span><span id="page-14-0"></span>**Start the software**

- **1.** On your desktop, double-click **HID Real-Time PCR Analysis Software v1.0** or select **StartAll ProgramsApplied BiosystemsHID Real-Time PCR Analysis Software v1.0**. To open the Login Screen.
- **2.** In the User Name field, select your user name from the drop-down list. Click **OK** to open the Home screen [\(Figure 1\)](#page-14-2).

<span id="page-14-2"></span>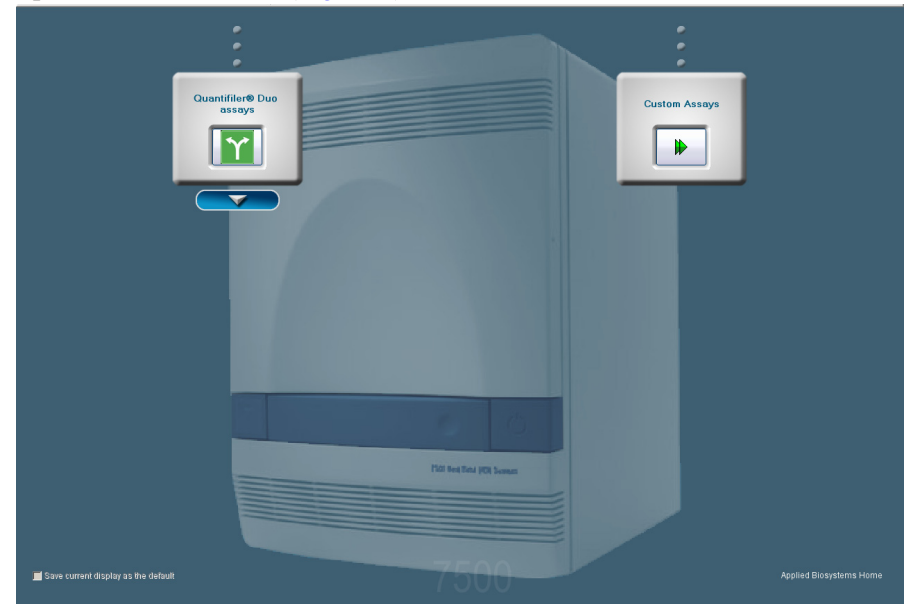

**Figure 1 Home screen** 

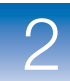

## <span id="page-15-1"></span><span id="page-15-0"></span>**Start a new experiment**

- **1.** In the Home screen:
	- If the drop-down list of HID experiments is not visible on the Home screen Figure 1), click the down arrow below the Quantifiler® Duo button to open the list [\(Figure 2\)](#page-15-2).

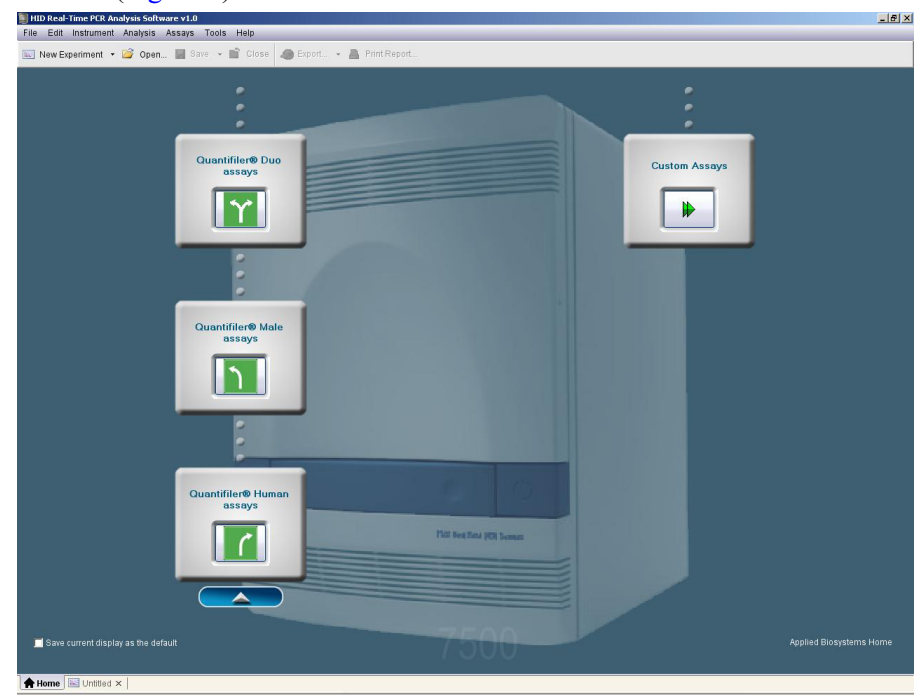

**Figure 2 HID Real-Time PCR Analysis Software v1.0 Home Screen** 

*or*

<span id="page-15-2"></span>• In the toolbar, click **New Experiment** ([Figure 3\)](#page-15-3).

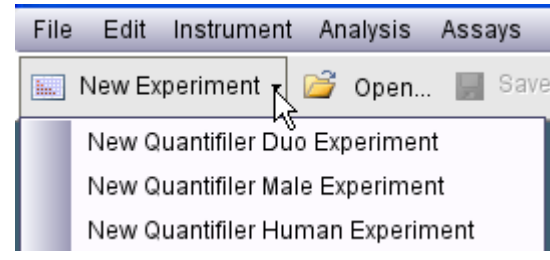

<span id="page-15-3"></span>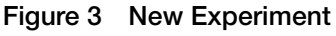

- <span id="page-15-4"></span>**2.** Select the type of experiment that you want to perform:
	- **Quantifiler® Duo**
	- **Quantifiler® Male**
	- **Quantifiler® Human**

**Note:** To use a (hybrid) Quantifiler® Human and Male plate, select either **Quantifiler**® **Human** or **Quantifiler® Male**.

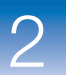

#### **For custom experiments**

To perform a non-HID experiment, or a modified experiment, click:

• **Custom Assay** in the Home screen.

*or*

• **Assays** in the toolbar, then select **Custom Assays** in the drop-down list,

For information on running custom experiments, refer to the *Applied Biosystems 7500/7500 Fast Real-Time PCR System Getting Started Guide for Standard Curve Experiments*.

## <span id="page-16-1"></span><span id="page-16-0"></span>**Navigate the software**

Each HID Real-Time PCR Analysis Software v1.0 experiment screen displays instructions for a step in the experiment. Use the Experiment Menu ([Figure 4\)](#page-16-2) at the left of any screen to navigate the software.

<span id="page-16-2"></span>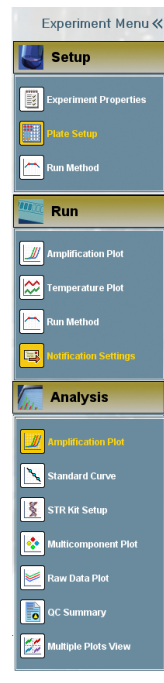

**Figure 4 Experiment Menu (Showing the fully expanded menu.)**

Click **>>** (Expand) to expand the Experiment Menu.

Click **<<** (Collapse) to collapse the Experiment Menu.

Click **Setup**, **Run**, or **Analysis**, to display screens used in the corresponding process.

You can access HID Real-Time PCR Analysis Software v1.0 screens in any sequence.

To return to the Home screen at any time, click  $\bigoplus$  (Home) at the bottom left of any screen.

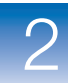

## <span id="page-17-2"></span><span id="page-17-0"></span>**Specify experiment properties**

**1.** In the Experiment Menu, select **Setup**  $\triangleright$  **Experiment Properties** ([Figure 5\)](#page-17-4).

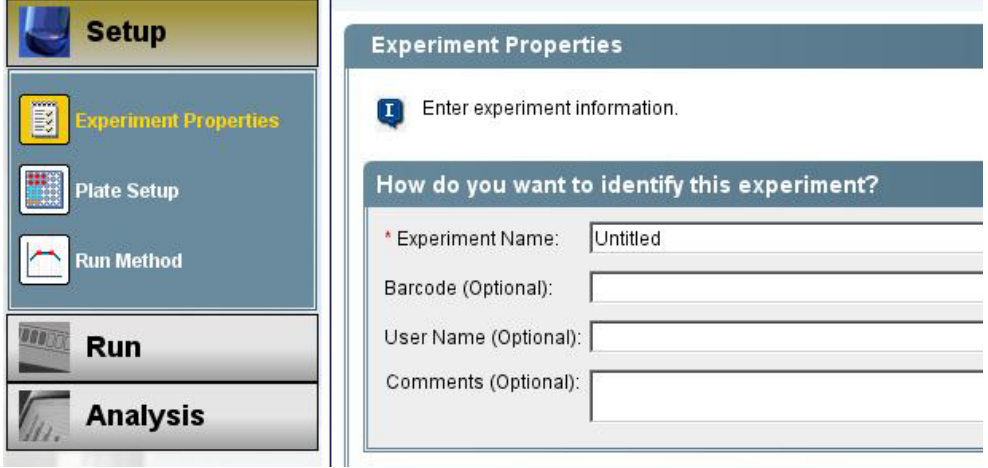

**Figure 5 Experiment Properties** 

<span id="page-17-4"></span>**2.** In the "How do you want to identify this experiment?" section, enter in the Experiment Name field the *name of the plate* or experiment information. Entries in the other fields are optional.

**Note:** The name you enter in the Experiment Name field appears on the data report and on \*.xls spreadsheets of data that you export. If you do not enter a name, "Untitled" appears on the report and spreadsheet that correspond to the experiment.

The following parameters are automatically set:

- Instrument: 7500 (96 wells)
- Experiment: Quantitation-Standard Curve (HID Quantitation)
- Reagents: Taqman<sup>®</sup> Reagents
- Ramp Speed: Standard (~2 hours to complete a run)

## <span id="page-17-3"></span><span id="page-17-1"></span>**Define samples and view targets**

**Note:** Targets and an NTC sample are automatically listed and named. Standards dilutions 1 to 8 are listed by default for each Quantifiler® Kit. For information about the standard included in the Quantifiler<sup>®</sup> kit, refer to your Quantifiler<sup>®</sup> kit user's manual (see ["How to use your documentation" on page 3\)](#page-11-1).

**View targets 1.** In the Experiment Menu, select **Setup**  $\blacktriangleright$  **Plate Setup**.

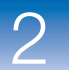

**2.** Select the **Define Targets and Samples** tab to open the Defined Targets area. View the targets list (Figure  $6$ ) to verify that you selected the correct experiment in step 2 [on page 7.](#page-15-4)

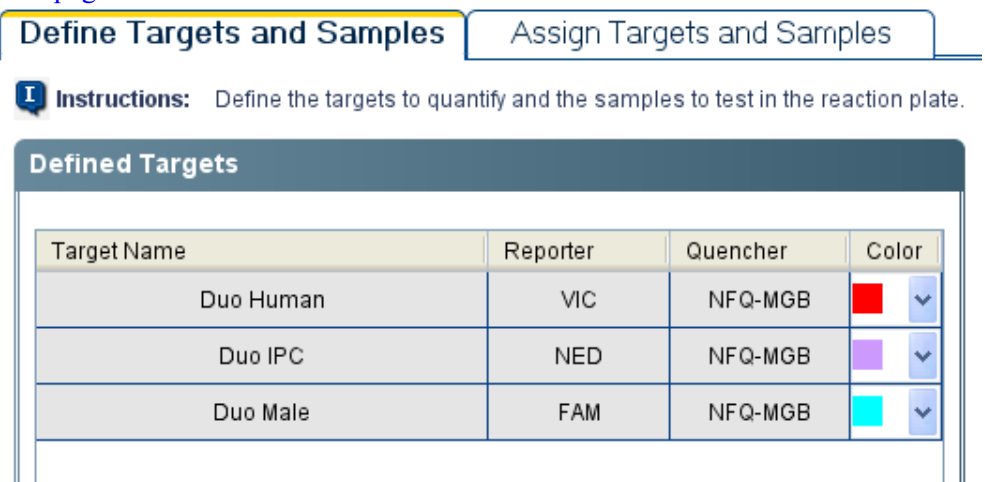

<span id="page-18-0"></span>**Figure 6 Defined Targets area (example shows Quantifiler® Duo experiment targets.)**

The quencher for all Quantifiler® experiments is NFQ-MGB. The reporter dyes for the Quantifiler® Duo and Quantifiler® Male or Human kits are different:

- Quantifiler® Duo Human: VIC®, Male: FAM™, IPC: NED™
- Ouantifiler<sup>®</sup> Male or Human Human and Male: FAM<sup>™</sup>, IPC: VIC<sup>®</sup>

#### **Change color designation** To change the color that represents a target in the data analysis:

#### **1.** Click (down arrow) in the Color column.

**2.** Select a color in the drop-down list.

#### **Define samples** 1. In the Define Samples area of the Define Targets and Samples tab, specify sample names [\(Figure 7\)](#page-19-0):

<span id="page-19-1"></span>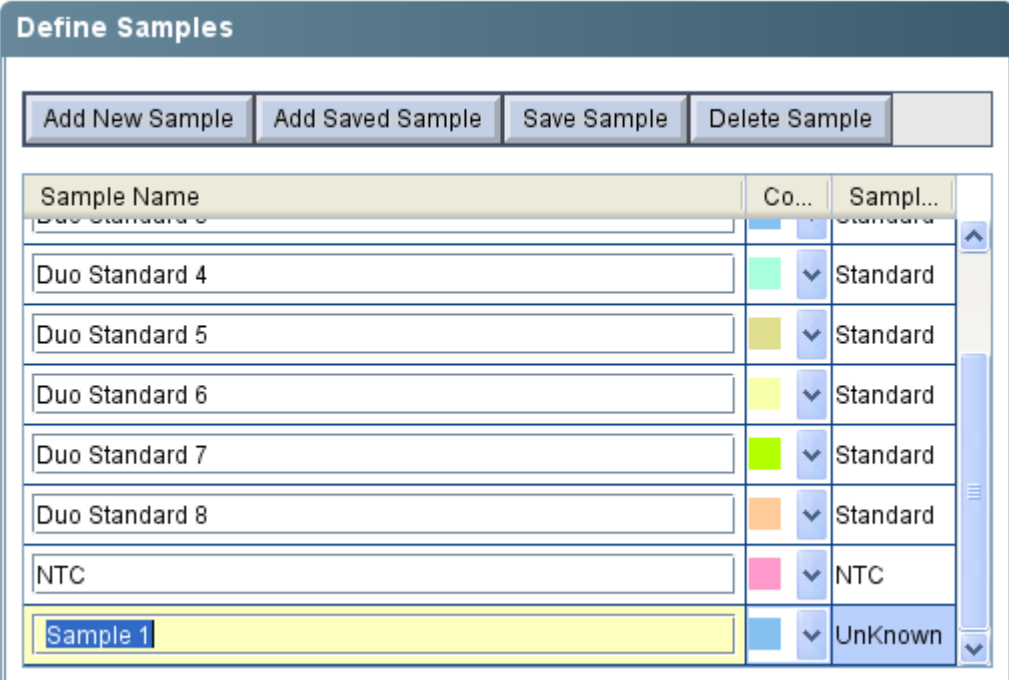

<span id="page-19-0"></span>**Figure 7 Define samples area (New sample added)**

• To define a new sample:

– Click **Add New Sample**. A new line appears in the Sample Name field, *or*

– In the toolbar, select **Sample Library** to open the sample library screen, then click **New**.

The default name for the new sample is Sample  $X$  (where  $X=1$  or the highest listed Sample  $# + 1$ ). You can enter a new name for the sample. To save the name of the sample for future experiments, click **Save Sample.**

- To use a sample from your sample library:
	- **a.** In the Define Samples pane, select **Add Saved Sample**.
	- **b.** Select the sample(s) to use.
- <span id="page-19-2"></span>**2.** Select the sample type: Standard, NTC, or Unknown.

**Note:** Unknown is the default sample type for new samples.

When you assign the sample type, the software automatically assigns the appropriate task to each target.

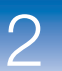

**3.** Repeat [step 1a](#page-19-1)nd [step 2](#page-19-2) for each sample.

**IMPORTANT!** List each sample individually. For replicates (identical samples), add the sample name only once. To assign the replicate to a well in the plate, in [step 3 on](#page-21-0)  [page 13](#page-21-0), select the well, then select the check box next to the sample name.

## <span id="page-20-1"></span><span id="page-20-0"></span>**Assign the targets, samples, and standards to wells**

- **1.** In the Experiment Menu, select **Setup**  $\triangleright$  **Plate Setup**.
- **2.** Select the **Assign Targets and Samples** tab ([Figure 8\)](#page-20-2).

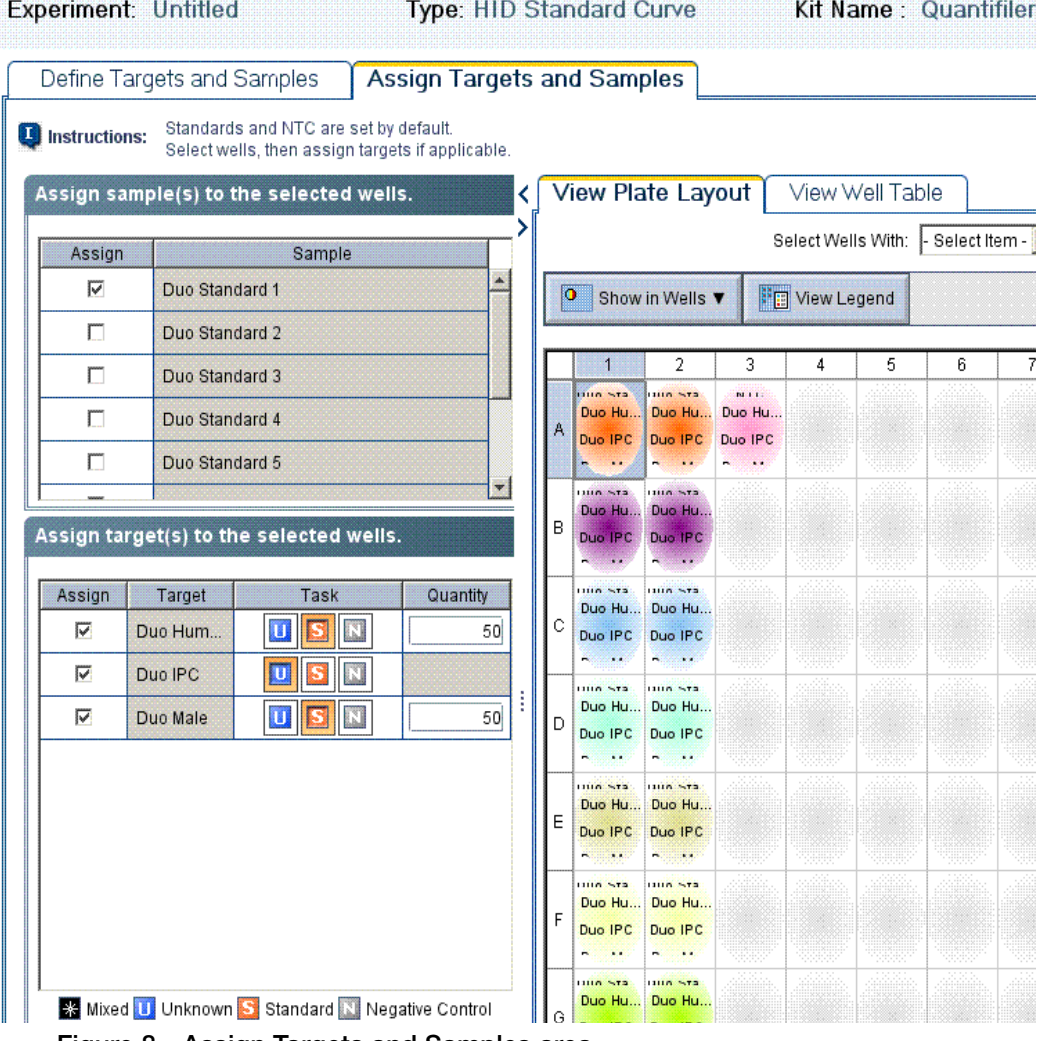

<span id="page-20-2"></span>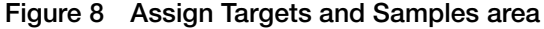

Note: The passive reference is ROX<sup>TM</sup> dye.

#### **Assign Using Plate Layout**

To assign samples, standards, and NTCs using the View Plate Layout tab:

**1.** Select the **View Plate Layout** tab in the pane on the right of the screen [\(Figure 9](#page-21-1)).

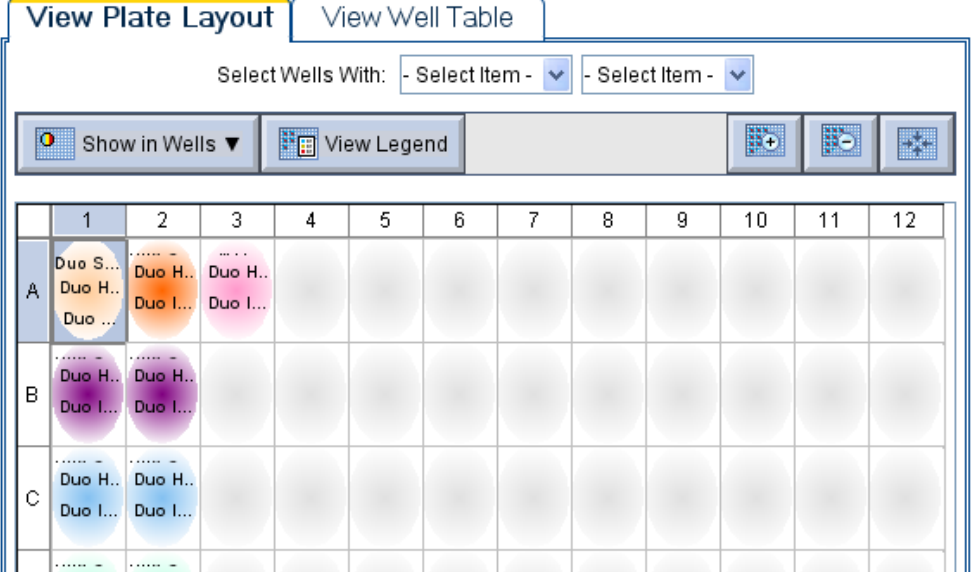

#### <span id="page-21-1"></span>**Figure 9 Plate layout area**

To select wells with specific characteristics:

- **a.** Click the left **Select Wells With** button above the layout diagram.
- **b.** Select **Sample**, **Target**, or **Task** in the drop-down list.
- **c.** Click the right **Select Wells With** button.
- **d.** Select a specific sample, target, or task.
- **2.** Specify the information to display in the wells:
	- **a.** Click **Show in Wells** to open the drop-down list. Items that are marked with a check  $(\vee)$  are selected for display.
	- **b.** Click an item to select or deselect it for display.
- <span id="page-21-0"></span>**3.** Assign standards, NTCs, and unknown samples to well(s):
	- **a.** To select:
		- **Well** Click the well
		- **Row of wells** Click a letter on the side of the layout
		- **Column of wells** Click a number at the top of a column
		- **More than one well, row, or column** Drag the pointer over the wells, letters, or columns to select.

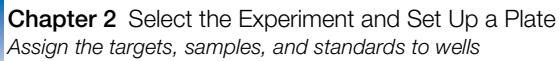

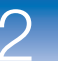

**b.** In the Assign Sample(s) to the Selected Wells section to the left of the plate layout, select the check box in the Assign column corresponding to the unknown, standard, or NTC sample in the well(s). The target for each sample is set by default.

**Note:** <Sample 1> is automatically assigned to all wells that are not assigned as standard(s) or  $NTC(s)$ .

- <span id="page-22-1"></span>**4.** To change the quantity of standards (optional), enter the quantity in ng/µLin the Quantity field.
- **5.** Repeat [step 3](#page-21-0) and [step 4](#page-22-1) until you assign samples, standards, and NTCs to all wells that you use in the experiment. You can delete empty wells after data analysis.

**Note:** If you delete the samples/standards/NTCs in a well and then restore them, you must reenter the well information.

The task for each target/sample combination is set automatically.

- **6.** Clear all wells not assigned:
	- **a.** Select the well(s) to clear.
	- **b.** Right-click the well(s).
	- **c.** Select **Clear** from the drop-down list.

#### **Assign Using Well Table**

To assign samples, standards, and NTCs using the View Well Table tab:

**1.** Select the **View Well Table** tab [\(Figure 10](#page-22-0)).

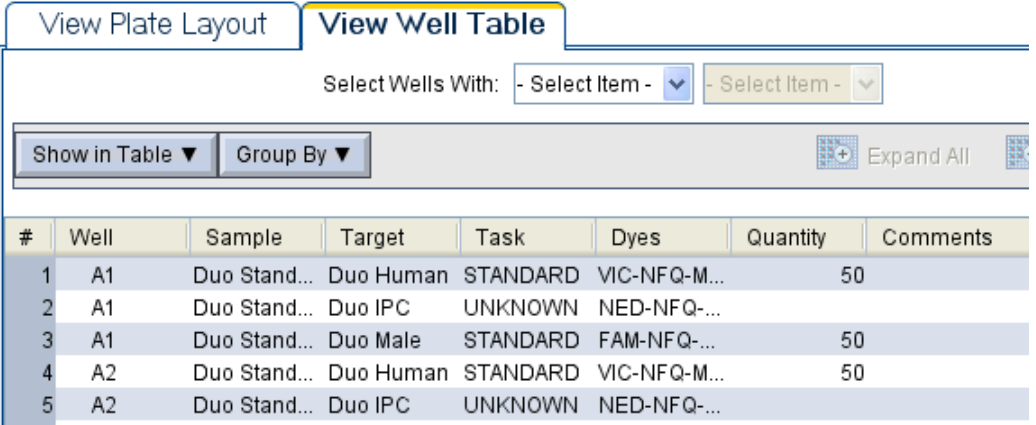

<span id="page-22-0"></span>**Figure 10 Well table area**

Each row in the table represents one well. To group the rows by a characteristic, click the column header. For example, click **Task** to group rows by task.

To select wells with specific characteristics:

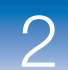

 $\overline{2}$ 

- **a.** Click the left **Select Wells With** button above the layout diagram.
- **b.** Select **Sample**, **Target**, or **Task** in the drop-down list.
- **c.** Click the right **Select Wells With** button.
- **d.** Select a specific sample, target, or task.
- **2.** Specify the information to display in the table:
	- **a.** Click **Show in table** to open the drop-down list. Items that are checked in the check box  $(\vee)$  are selected for display.
	- **b.** Click an item to select or deselect it for display.
- <span id="page-23-0"></span>**3.** Assign samples, standards, and NTCs to well(s):
	- **a.** Select the well(s). To select:
		- **Well** Click under one of the column headings in the row next to the well location (for example, to select well A6, click in row A6 under Sample).
		- **More than one well** Drag the pointer over the wells that you want to select, or **Contr+click** the wells that you want to select.
	- **b.** In the Assign Sample(s) to the Selected Wells section, select the check box in the Assign column corresponding to the unknown, standards, or NTC sample in the well $(s)$ . The target for each sample is set by default.

**Note:** <Sample 1> is automatically assigned to all wells that are not assigned as standard(s) or  $NTC(s)$ .

- <span id="page-23-1"></span>**4.** To change the quantity of standards (optional), enter the quantity in  $\frac{ng}{\mu}$  in the Quantity field. The quantity of samples is set by default.
- **5.** Repeat [step 3](#page-23-0) and [step 4](#page-23-1) until you assign samples, standards, and NTCs to all wells that you use in the experiment. You can delete empty wells after data analysis.

**Note:** If you delete the samples, standards, or NTCs in a well and then restore them, you must reenter the well information.

The task for each target/sample combination is set automatically.

- **6.** Clear all wells not assigned:
	- **a.** Click the left Select Wells With button at the top of the table.
	- **b.** Select **Sample** from the drop-down list.
	- **c.** In the well table, select the sample name(s) of the well(s) to clear.
	- **d.** In the Assign samples to the selected wells area, deselect the checkbox in the Assign column beside the sample name.

## <span id="page-24-2"></span><span id="page-24-0"></span>**Save plate layout as \*.eds or template**

**IMPORTANT!** Do not save the experiment to the network folder until the plate run is completed.

- **1.** To save your plate layout, in the toolbar, click the down arrow next to Save, then in the drop-down list, select:
	- **Save** to save the plate layout as an Experiment Document Single (\*.eds) file
	- **Save as** to save the plate layout as a \*.eds file with a different name *or*
	- **Save as Template**  to save the experiment file as a template for future experiments.

**IMPORTANT!** Be sure to close any open template (\*.edt) file before you save your (\*.eds) file as a template. If a \*.edt file is open and you attempt to overwrite it, the \*.edt file will be corrupted.

- **2.** If you want to save the file with a different name, enter the new name in the File Name field.
- **3.** Click **Save**.
- **4.** Before you start the run, verify that the plate is loaded in the instrument, as described in the Quantifiler® kit user manual:
	- *Applied Biosystems Quantifiler*® *Kits Quantifiler*® *Human DNA Quantification Kit and Quantifiler*® *Y Human Male DNA Quantification Kit User's Manual*
	- *Applied Biosystems Quantifiler® Duo DNA Quantification Kit User's Manual*

## <span id="page-24-3"></span><span id="page-24-1"></span>**Link your template to a Home screen button**

You can link your template to the Quantifiler<sup>®</sup> Duo assays, Quantifiler<sup>®</sup> Male assays, or Quantifiler<sup>®</sup> Human assays button on the HID Real-Time PCR Analysis Software v1.0 Home screen. The software will automatically use the template as the default experiment when you click the corresponding button. You will still be able to use a different template by opening a different experiment.

**IMPORTANT!** Be sure to close any open template (\*.edt) file before you save your (\*.eds) file as a template. If an \*.edt file is open and you attempt to overwrite it, the \*.edt file might be corrupted.

**1.** Before you link your template file to a button on the Home screen, save a copy of the original template:

- **a.** Navigate to *C:\Applied Biosystems\7500\config\templates*.
- **b.** Select **Edit**  $\triangleright$  Copy to copy the folder *C:*\*Applied Biosystems\7500\config\ templates*.
- **c.** Navigate to a safe location on your computer.
- **d.** Select **EditPaste** to insert a copy of the templates folder in the location you select.
- **2.** Link your template to a button on the Home screen:
	- **a.** In the toolbar, from the file that you want to link, click the down arrow next to **Save**.
	- **b.** In the drop-down menu, select **Save as Template**.
	- **c.** Navigate to *C:\Applied Biosystems\7500\config\templates*.
	- **d.** Select the file corresponding to the Quantifiler® Duo assays, Quantifiler® Male assays, or Quantifiler<sup>®</sup> Human assays button that you want to replace *QuantifilerDuo.edt*, *QuantifilerMale.edt*, or *QuantifilerHuman.edt*.

**IMPORTANT!** Be sure to give the file exactly the same name as the file corresponding to the button that you want to replace: *QuantifilerDuo.edt*, *QuantifilerMale.edt*, or *QuantifilerHuman.edt*.

**e.** Click **Save**.

## <span id="page-25-1"></span><span id="page-25-0"></span>**For more information**

Access the Help system by pressing  $F1$ , by clicking  $\odot$  in the toolbar of the HID Real-Time PCR Analysis Software v1.0 screen, or by selecting **Help ▶ Contents and Index**.

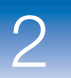

# 3

# <span id="page-27-0"></span>Run the Plate

#### <span id="page-27-1"></span>This chapter describes how to:

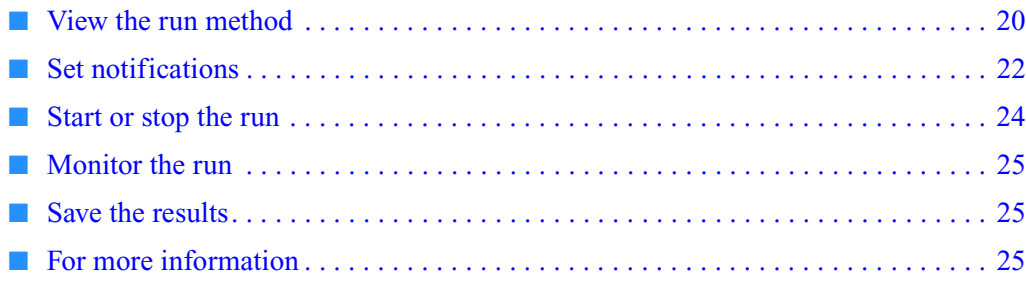

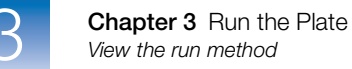

## <span id="page-28-1"></span><span id="page-28-0"></span>**View the run method**

- **1.** In the Experiment Menu, select **Setup**  $\triangleright$  **Run Method** to open the Run Method screen.
- **2.** Select the **Graphical View** tab to open the thermal profile for Quantifiler® Duo ([Figure 11\)](#page-28-2) or Quantifiler® Human and Male [\(Figure 12](#page-29-0)).

<span id="page-28-2"></span>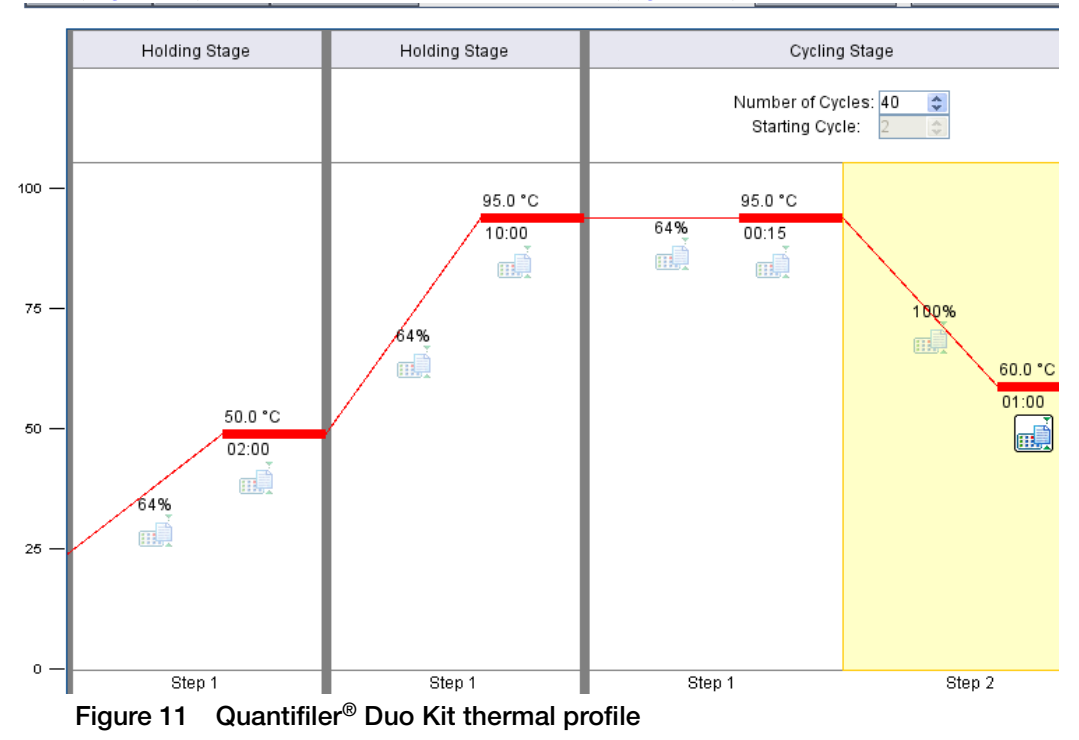

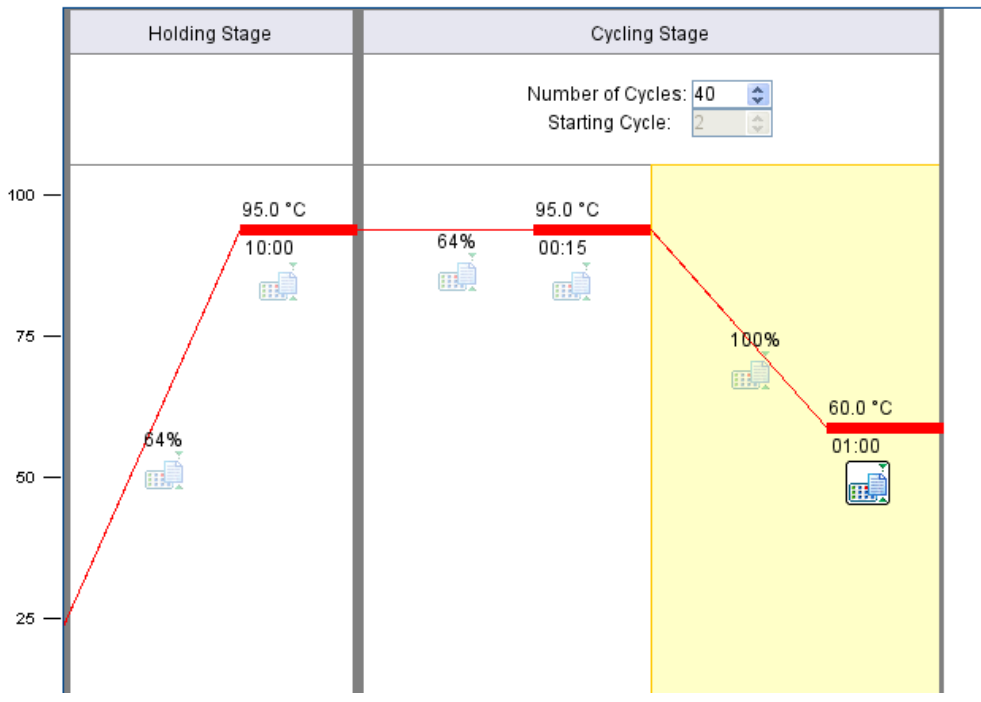

<span id="page-29-0"></span>**Figure 12 Quantifiler® Human and Male Kit thermal profile**

**3.** To edit the run parameters, select **Add Stage**, **Add Step**, or **Delete Selected**. Click **Undo** to reverse an action and **Redo** to repeat an action. To undo all edits, click **Revert to Defaults**.

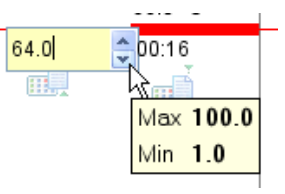

To change a ramp speed, temperature, or time, click the value you want to change to open the value field.

Use the up or down arrows to adjust the value. The value you select must be between the maximum and minimum values that are in the menu that opens when you click the value.

**Note:** To change other cycling parameters, perform a custom experiment: either click in the bottom left corner of the screen, then click **Custom assay** or, in the toolbar, select **Assays**, then select **Custom Assays** from the drop-down menu.

**4.** In either the Graphical View or Tabular View tab [\(Figure 13\)](#page-30-2), verify that the reaction volume per well is 25 µL.

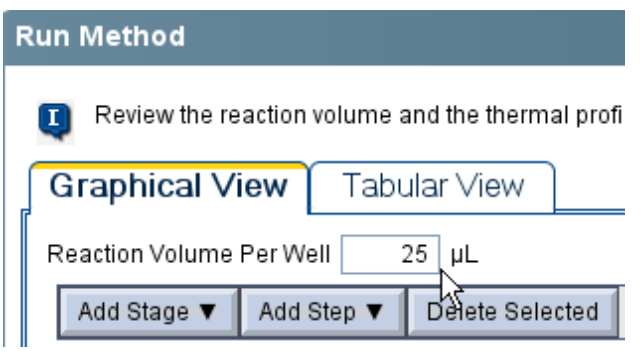

**Figure 13 Reaction Volume Per Well**

<span id="page-30-2"></span>For more information on run parameters for Quantifiler® kits, refer to the *Applied Biosystems Quantifiler*® *Kits Quantifiler*® *Human DNA Quantification Kit and Quantifiler*® *Y Human Male DNA Quantification Kit User's Manual* or the *Applied Biosystems Quantifiler® Duo DNA Quantification Kit User's Manual*.

**Note:** A 64% ramp up and a 100% ramp down are set by default for 9600 emulation mode.

## <span id="page-30-1"></span><span id="page-30-0"></span>**Set notifications**

You can specify that the software send e-mail notification of selected events to e-mail addresses that you specify.

#### 1. In the Experiment Menu, select **Run**  $\triangleright$  **Notification Settings** to open the screen ([Figure 14\)](#page-31-0)**.**

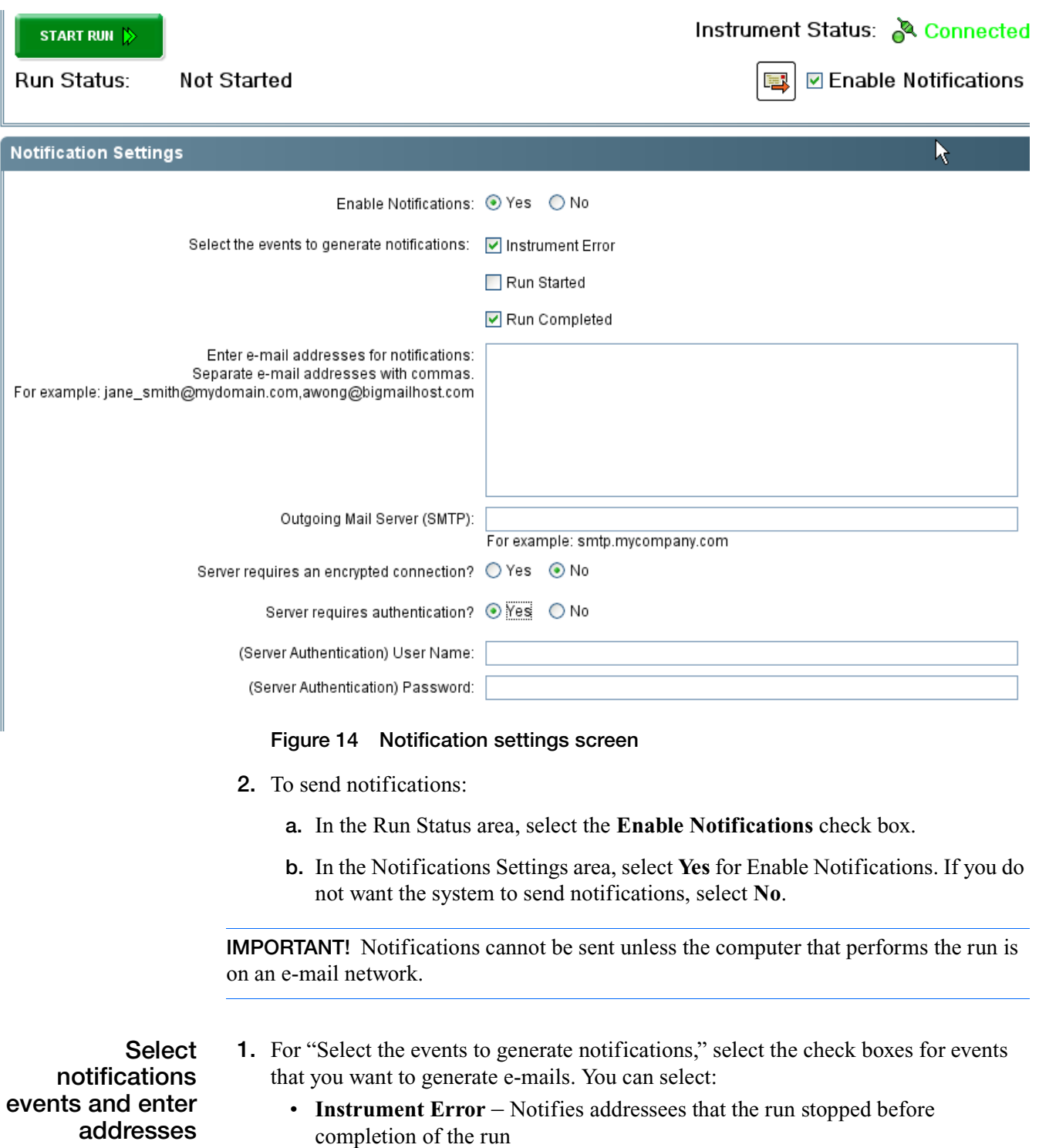

- <span id="page-31-0"></span>• **Run Started** – Notifies addressees that the run began
- **Run Completed** Notifies addressees that the run is finished

**Notes**

 $\overline{3}$ 

**2.** In the "Enter email addresses for notifications" field, enter the e-mail address(es) (including you) to which notifications are sent. Use the format shown on the screen. Enter a comma between addresses.

**Define the outgoing server (SMTP)**

If you need information about the outgoing server to perform the steps listed below, contact your network system administrator.

- **1.** In the Outgoing Server (SMTP) field, enter the name of the outgoing server. For example: **smtp.mycompany.com**
- **2.** Select **Yes** next to "Server requires an encrypted connection?" if the outgoing server requires an encrypted connection. If no encrypted connection is required, select **No**.
- **3.** If the outgoing server requires authentication to receive the e-mail from the instrument, select **Yes** next to "Server requires authentication?" Enter the authentication user name and password in the dialog box.

## <span id="page-32-1"></span><span id="page-32-0"></span>**Start or stop the run**

**Note:** You can set analysis parameters before or after you run a plate. If you prefer to set parameters before you run a plate, see [Chapter 4, "Select Analysis Settings and](#page-35-0)  [Thresholds,"](#page-35-0) for information on setting analysis parameters.

**IMPORTANT!** If the computer that performs the run is on a network, avoid excess use of the network during a run.

#### **Start** To start a run:

• .In the Experiment Menu, select **Setup**, then select any screen, then click **Start Run** at the top right corner

*or*

• In the Experiment Menu, select **Run**, select any screen, then click **Start Run** at the top left corner ([Figure 15](#page-32-2)).

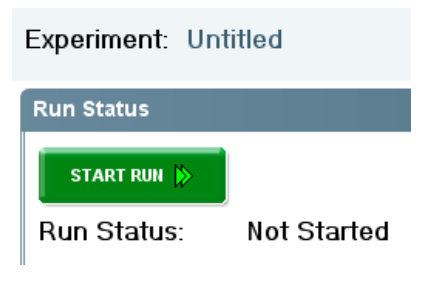

**Figure 15 Start Run button**

<span id="page-32-2"></span>**Stop** When you start a run, the green Start Run button becomes a red Stop Run button. Click the **Stop Run** button to stop the run immediately.

## <span id="page-33-3"></span><span id="page-33-0"></span>**Monitor the run**

During a run, you can access the amplification plot, temperature plot, and run method.

In the Experiment Menu, select **Run**, then click:

- **Amplification Plot** To view amplification plots of reactions
- **Temperature Plot** To view temperature plots of reactions
- **Run Method** To view and edit the run method during the run

## <span id="page-33-4"></span><span id="page-33-1"></span>**Save the results**

After a run is complete, HID Real-Time PCR Analysis Software v1.0 automatically performs analysis and saves the initial results file. If you modify the plate (for example, if you remove a well from analysis and reanalyze the results), the software does not automatically save the changes. After reanalysis, the HID Real-Time PCR Analysis Software v1.0 prompts you to save the results.

After the run, see [Chapter 5, "Enhance Data Analysis,"](#page-43-0) to view and manage the results.

## <span id="page-33-5"></span><span id="page-33-2"></span>**For more information**

Access the Help system by pressing  $F1$ , by clicking  $\odot$  in the toolbar of the HID Real-Time PCR Analysis Software v1.0 screen, or by selecting **HelpContents and Index**.  $3<sup>1</sup>$ 

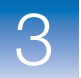

**Chapter 3** Run the Plate *For more information*

# <span id="page-35-0"></span>Select Analysis Settings and **Thresholds**

<span id="page-35-1"></span>This chapter describes how to:

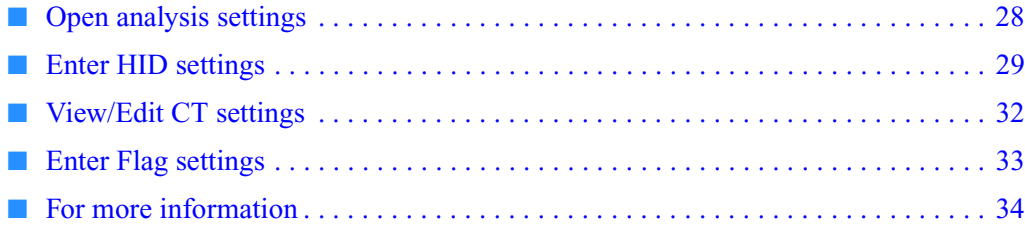
<span id="page-36-2"></span>**IMPORTANT!** All default settings shown in this guide and in the software screens are for illustration only. For your experiments, set the parameters and thresholds according to your laboratory protocol.

Before analyzing data from a completed run, you must set values for the analysis parameters:

- HID flag thresholds
- $C_T$  threshold, baseline start cycle and end cycle
- QC flag thresholds

The Analysis Settings screen also contains the area where you set the parameters for the Dilution Calculation tool to use in calculating a dilution scheme for downstream amplification.

**Note:** See ["Edit dilution settings for individual samples" on page 55](#page-63-0) for more information about settings in the Dilution Scheme area.

## **Open analysis settings**

- **1.** In the Experiment Menu, select **Analysis,** then select any one of the following data displays:
	- Amplification Plot
	- Standard Curve
	- Raw Data Plot
	- QC Summary
	- Multicomponent Plot

<span id="page-36-1"></span>Click **Analysis Settings** in the top right corner of the screen to display the Analysis Settings screen ([Figure 16\)](#page-36-0).

<span id="page-36-0"></span>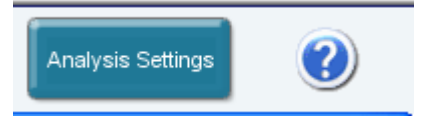

**Figure 16 Analysis Settings button**

## <span id="page-37-2"></span>**Enter HID settings**

**1.** Select the **HID Settings** tab [\(Figure 17](#page-37-0)) to view the Dilution Scheme area, the HID Flags area, and the HID Flag Settings area.

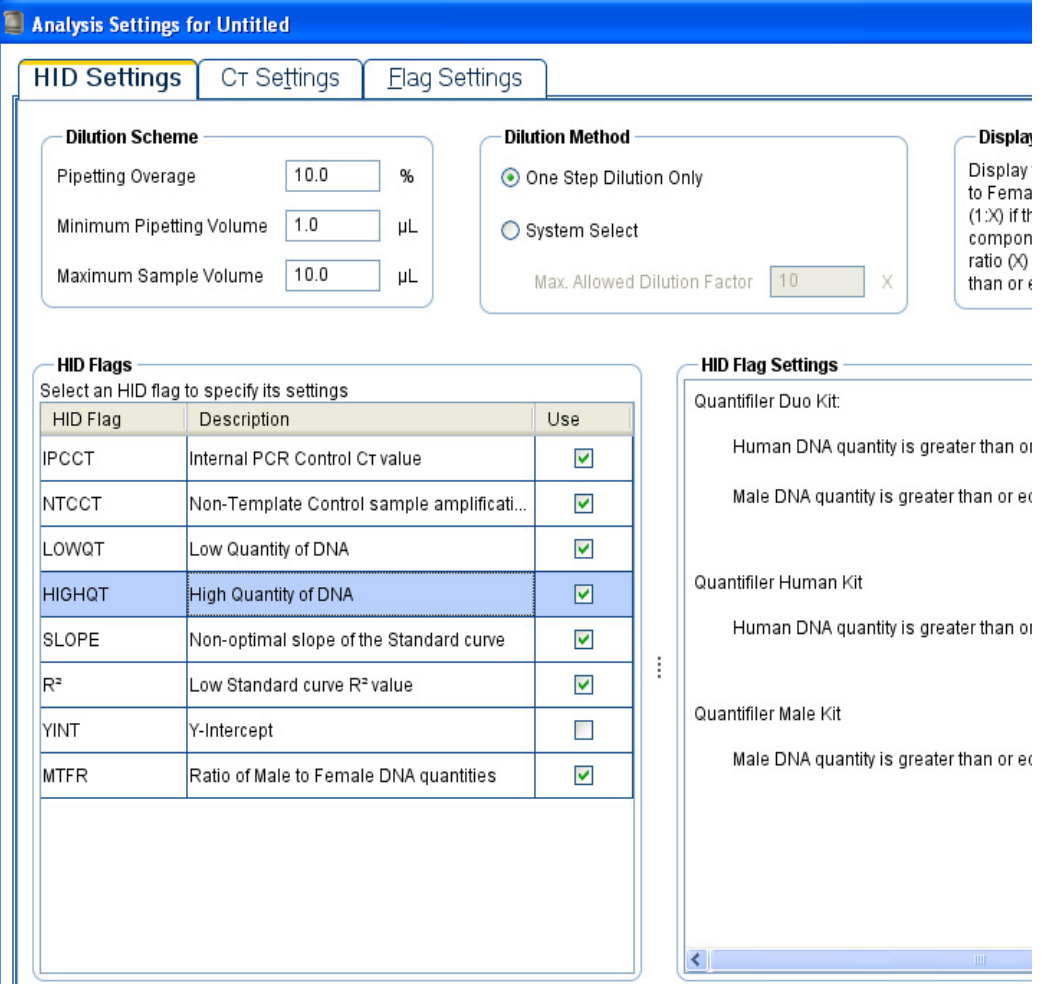

<span id="page-37-0"></span>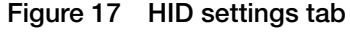

<span id="page-37-1"></span>**Note:** See ["Edit dilution settings for individual samples" on page 55](#page-63-0) for more information about settings in the Dilution Scheme area.

**2.** In the Use column in the HID Flags table, select the check box for each flag that you want to include in the analysis.

**Note:** You can use a flag to identify quality issues and help to interpret results for wells. Flags can indicate samples that may require further attention. You can exclude wells from data analysis. See ["Exclude wells from analysis" on page 39](#page-47-0) for instructions on excluding wells from analysis.

**3.** Enter threshold settings for the flag(s) that you select:

- <span id="page-38-0"></span>**a.** In the HID Flags table, select the flag of interest.
- <span id="page-38-1"></span>**b.** In the HID Flag Settings area, enter in the corresponding fields the value(s) that you want to use.

Repeat [step a](#page-38-0) and [step b](#page-38-1) until you enter settings (or view the default settings), for all the flags that you select.

**Note:** To save your HID flag settings for future use, save the experiment as a template before you start the run (see ["Start or stop the run" on page 24.](#page-32-0))

- **4.** To analyze the data with new settings, click **Apply Analysis Settings**.
- **HIGHQT** The HIGHQT flag indicates that the well exhibits quantities above a threshold that you set.
	- **IPCCT** The IPCCT flag indicates an unknown sample that has an IPC (Internal PCR Control)  $C_T$ value greater than the average of the IPC  $C_T$  values for all the standards plus the threshold that you set. In Quantifiler<sup>®</sup> kit experiments, IPC target amplification should be within an expected range. Low or no IPC amplification can indicate the presence of PCR inhibitors, incorrect experiment setup, or reagent or instrument failure.

Applied Biosystems strongly recommends that you base the threshold setting on validation data produced by your laboratory. For the Quantifiler® Duo DNA Quantification kit, IPC  $C_T$  values for all standards are very similar. In contrast, for the 50 ng/ $\mu$ L Standard of Quantifiler<sup>®</sup> Human and Human Male DNA Quantification kits, the IPC  $C_T$  value tends to be more than the value for the other quantification standards. The higher IPC  $C_T$  value of this standard can increase the average for all standards.

During validation of the HID Real-Time PCR Analysis Software v1.0 by your laboratory, Applied Biosystems recommends that you evaluate the 50 ng/ $\mu$ L standard IPC C<sub>T</sub> value. You can set a  $C_T$  threshold that is higher to account for the higher IPC  $C_T$  value of the 50 ng/µL standard. As a result, the software flags only samples that have potential PCR inhibition or that do not amplify as expected.

- **LOWQT** The LOWQT flag indicates that the well exhibits quantities below a threshold that you set.
- **NTCCT** This flag refers to the  $C_T$  value of the NTC (non-template control). No amplification of human and/or male target(s) should occur in NTC wells.

#### **MTFR flag and M:F ratio display** The MTFR (Male to Female Ratio) is expressed as  $1: X$ . A well is flagged if X is greater than the threshold that you set. For example, if you set the MTFR flag threshold at 1:10, then a sample containing 5 ng/ $\mu$ L of male DNA and more than 55 ng/ $\mu$ L of human DNA generates an MTFR flag. The flag for this condition is a yellow triangle ( $\triangle$ ) in the Plate Layout or Well Table tab, and a red octagon  $\odot$  in the Analysis Summary (see Chapter 5, [Enhance Data Analysis\)](#page-43-0).

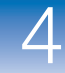

4

Samples that generate the MTFR flag are labeled "Thresholds Not Met" in the Analysis Summary area of the QC Summary tab. The MTFR flag indicates samples that might require Yfiler kit amplification due to low quantities of male DNA relative to female DNA. Autosomal amplification of these samples may result in partial to no profile for the secondary (male) contributor.

In contrast, the M:F ratio display does not have an associated flag. The M:F ratio is also expressed as 1:X and is displayed in the M:F ratio column of the well table only if X is greater than or equal to the threshold that you set for the M:F ratio display.

The M:F ratio display threshold is expressed as 1:X where X must be less than or equal to the X value for the MTFR flag. For example, if you set the M:F ratio display to 1:1, then the MTFR flag must be set to  $1: \geq 1$ . Samples with ratios greater than the MTFR flag display the MTFR flag and display the calculated M:F ratio. The M:F Ratio Display function alerts you to male and female mixtures before STR analysis.

|                                 |              |                                         | <b>HID setting</b>                         |                                 |                       |                   |  |
|---------------------------------|--------------|-----------------------------------------|--------------------------------------------|---------------------------------|-----------------------|-------------------|--|
| <b>Male DNA</b><br>$(ng/\mu L)$ | $(ng/\mu L)$ | <b>Female DNA Male: Female</b><br>ratio | <b>M:F Ratio</b><br>display<br>$(1:X) X =$ | <b>MTFR flag</b><br>$(1:X) X =$ | M:F ratio<br>display? | <b>MTFR flag?</b> |  |
|                                 |              | 1:1                                     |                                            |                                 | Yes                   | No                |  |
|                                 | 2            | 1:2                                     |                                            |                                 | Yes                   | Yes               |  |
|                                 |              | 1:1                                     |                                            | 2                               | Yes                   | No                |  |

**Table 1 Results of example M:F and MTFR settings**

**SLOPE** Indicates the PCR amplification efficiency for the experiment. The amplification efficiency is calculated using the slope of the regression line in the standard curve. The standard wells are flagged if the slope is not between the minimum and maximum values that you set.

> The standard curve is derived from a serial dilution set of standards containing a range of known quantities. Results from amplifications of these standards are used to generate a curve.

> A slope of −3.3 indicates 100% amplification efficiency. Refer to the *Quantifiler® Human DNA Quantification Kit and Quantifiler® Y Human Male DNA Quantification Kit User's Manual* and the *Quantifiler® Duo DNA Quantification Kit User's Manual* for more information on the standard curve and slope.

**R2** This flag indicates the regression coefficient calculated from the regression line of the standard curve. The  $R^2$  value indicates the closeness of fit between the standard curve regression line and individual  $C_T$  data points from the standard reactions. A value of 1.00 indicates a perfect fit between the regression line and the data points.

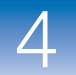

**YINT** The Y-intercept value of the standard curve indicates the expected  $C_T$  value for a sample with a quantity of 1 (for example, 1 ng/ $\mu$ L). The YINT flag can assist in evaluating standard performance and serial dilution preparation. Your laboratory can perform validation studies to determine a range for the Y-intercept and you can set the HID Flag values for each Quantifiler® kit and the HID Flag values for each target (human and male) in the Quantifiler® Duo assay. A YINT flag may indicate incorrectly prepared standard concentrations, degraded standard, or other preparation errors.

## <span id="page-40-1"></span>**View/Edit C<sub>T</sub> settings**

Select the  $C_T$  Settings tab to view and edit the settings for  $C_T$  ([Figure 18\)](#page-40-0).

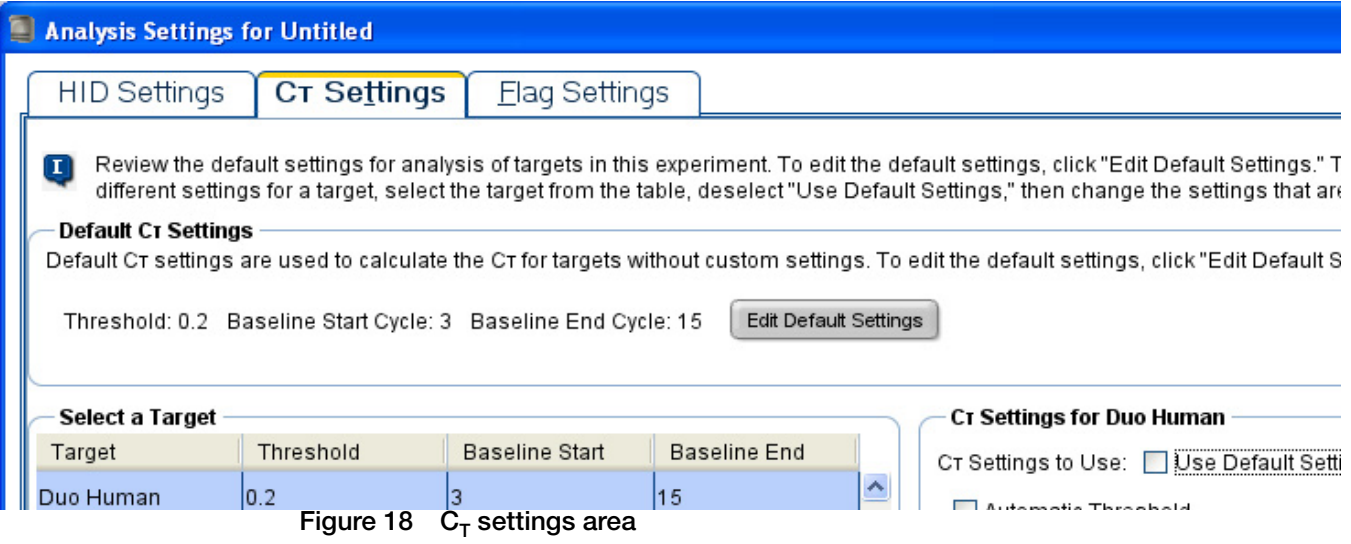

<span id="page-40-0"></span>The default settings are:

- Manual  $C_T$  Threshold = 0.2
- Manual Baseline Start Cycle = 3
- Manual Baseline End Cycle = 15

To change these settings, click **Edit Default Settings**, then enter the new values. To analyze the data with new settings, click **Apply Analysis Settings**.

## <span id="page-41-2"></span>**Enter Flag settings**

**1.** Select the **Flag Settings** tab to view and define instrument, sample, and data collection flags ([Figure 19](#page-41-0)). Flags not used in the analysis are gray.

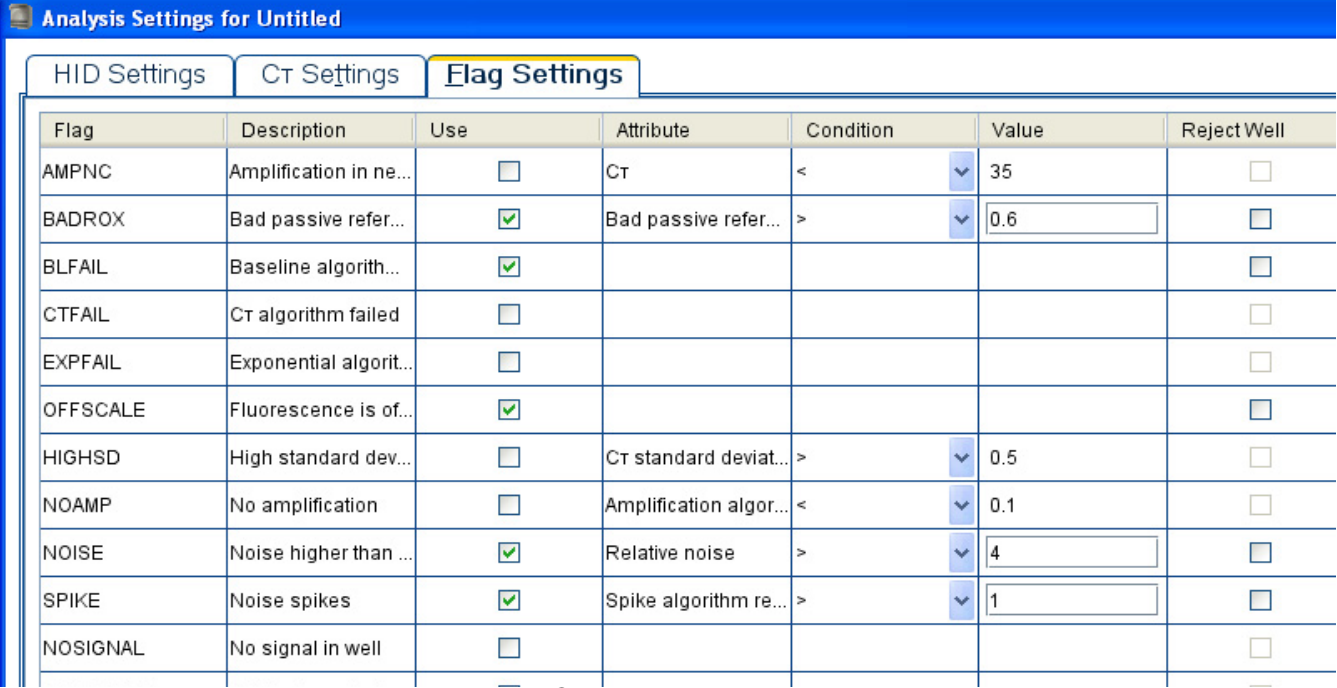

<span id="page-41-0"></span>**Figure 19 Flag Settings tab**

- **2.** In the Use column, select each flag that you want to include in the analysis.
- **3.** Select the condition  $(<, >$ , or  $=$ ) in the Condition column drop-down lists and enter the corresponding values in the Value column to specify the conditions that generate a flag.
- **4.** To omit from the analysis the wells that have a flag, select the corresponding **Reject Well** check boxes.
- **5.** To analyze the data with new settings, click **Apply Analysis Settings**.

Table 2 explains the flags.

#### **Table 2 QC flags**

<span id="page-41-6"></span><span id="page-41-5"></span><span id="page-41-4"></span><span id="page-41-3"></span><span id="page-41-1"></span>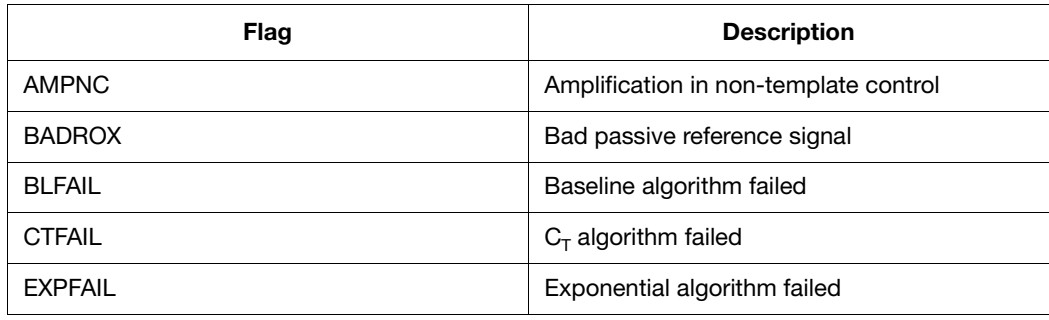

**Table 2 QC flags** *(continued)*

| <b>Flag</b> (continued) | <b>Description</b>                         |
|-------------------------|--------------------------------------------|
| <b>OFFSCALE</b>         | Fluorescence is offscale                   |
| <b>HIGHSD</b>           | High standard deviation in replicate group |
| <b>NOAMP</b>            | No amplification                           |
| <b>NOISE</b>            | Noise higher than others in plate          |
| <b>SPIKE</b>            | Noise spikes                               |
| <b>NOSIGNAL</b>         | No signal in well                          |
| <b>OUTLIERRG</b>        | Outlier in replicate group                 |
| <b>THOLDFAIL</b>        | Thresholding algorithm failed              |

## **For more information**

Access the Help system by pressing  $F1$ , by clicking  $\odot$  in the toolbar of the HID Real-Time PCR Analysis Software v1.0 screen, or by selecting **Help**  $\triangleright$  Contents and Index.

# 5

## <span id="page-43-0"></span>Enhance Data Analysis

This chapter describes how to:

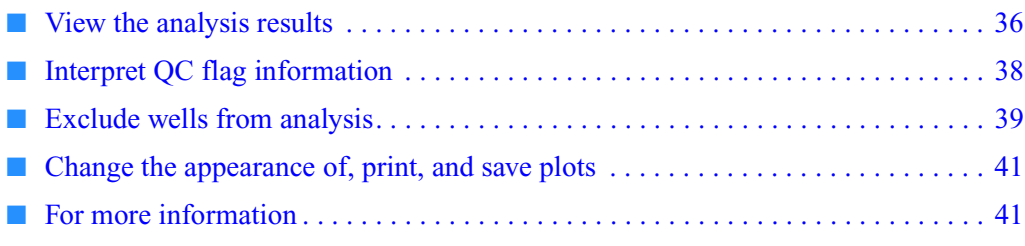

## <span id="page-44-0"></span>**View the analysis results**

<span id="page-44-2"></span>**View flagged wells** To view the results of the data analysis:

- **1.** In the Experiment Menu, select **Analysis**  $\triangleright$  **QC Summary** to open the QC Summary screen.
- <span id="page-44-4"></span>**2.** In the QC Summary area, select the **Analysis Summary** tab to display areas that list the HID-specific flags that you selected to include in the data analysis and indicate the number of wells that meet/do not meet the threshold that you set ([Figure 20](#page-44-1)).

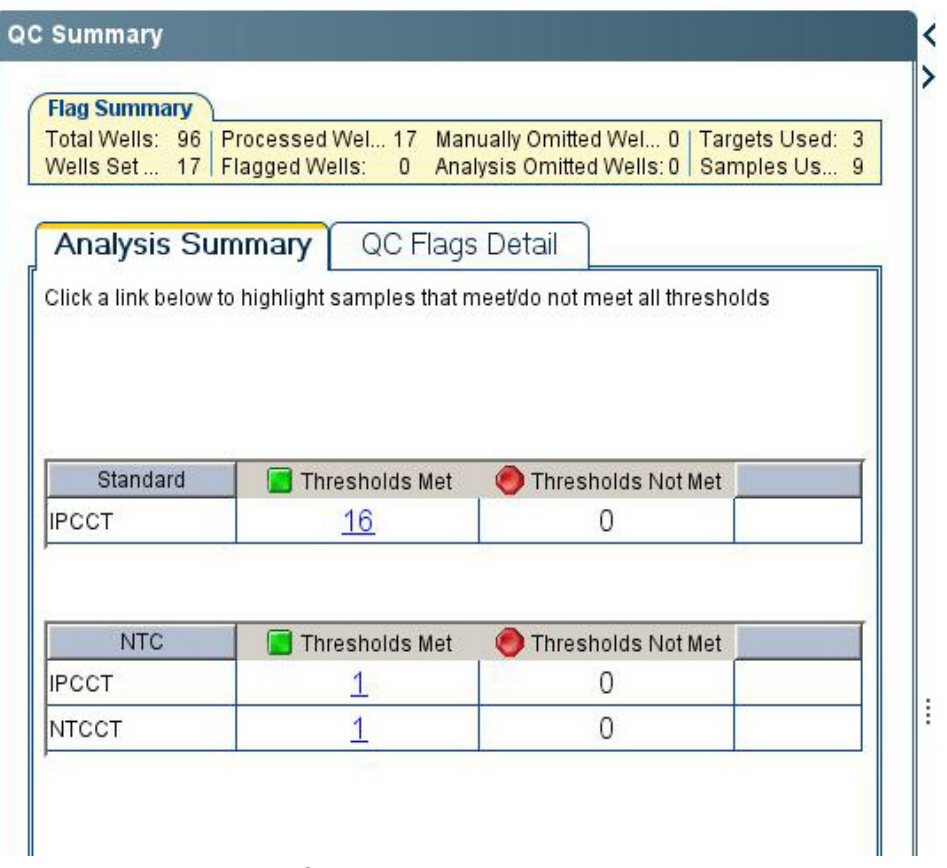

<span id="page-44-1"></span>**Figure 20 Analysis Summary tab**

In the Standard Curve bar, a green square  $\Box$ ) indicates that a value for Slope,  $\mathbb{R}^2$ , or Y-Intercept meets the threshold. A red octagon  $\odot$  indicates a value that does not meet the threshold. In the Standard Curve, Standard, NTC, and Unknown bars, hyperlinked numbers in the All Threshold Met or Thresholds Not Met columns indicate the number of wells that meet/do not meet the thresholds for a flag value.

#### <span id="page-44-3"></span>**Standard curve**

The Standard Curve bar contains the SLOPE, R2, and Y-Intercept flags. Click the column heading for a red octagon  $\odot$  to display the standard curve(s). This graphical view simplifies the identification of wells that require further analysis using your laboratory protocol.

#### <span id="page-45-1"></span>**Standard**

The Standard bar reports the IPCCT flags for all the wells on the plate that you designated as sample type Standard. Click the number in the Thresholds Not Met column to view the well(s) that do not meet the IPCCT threshold in the plate layout or well table format. You can use the amplification, multi-component, or the raw data plot(s) to troubleshoot the data for these wells. You can examine the wells that meet the threshold by clicking the number in the All Threshold Met column.

#### <span id="page-45-0"></span>**NTC (non-template control)**

The NTC bar reports the IPCCT and NTCCT flags for all the wells on the plate that you designated as sample type NTC (non-template control). Click the number in the Thresholds Not Met column to view the well(s) that do not meet the IPCCT or NTCCT threshold in the plate layout or well table format. You can use the amplification, multicomponent, or raw data plot(s) to troubleshoot the data for these wells. You can examine the wells that meet the threshold by clicking the number in the All Threshold Met column.

#### <span id="page-45-2"></span>**Unknown**

The Unknown bar reports the IPCCT, HIGHQT, LOWQT, and MTFR flags for all the wells on the plate that you designated as sample type Unknown (note that the MTFR flag is available only in Quantifiler® Duo kit experiments). The HIGHQT, LOWQT, and MTFR (male to female ratio) flags indicate that the quantity of DNA or ratios of male to female DNA in unknown samples might require additional attention. Numbers below the flag indicate the number of wells that do not meet the threshold. Click the number in the Thresholds Not Met column to view the well(s) that do not meet a threshold in plate layout or well table format. You can use the amplification, multicomponent, or raw data  $plot(s)$  to troubleshoot the data for these wells. You can examine the wells that meet the threshold by clicking the number in the All Threshold Met column.

#### **Instrument-related flags**

In addition to the areas listed above, a message might be displayed to indicate that one or more of the instrument-related flags is generated by a potential problem with the instrument. The message prompts you to select the **QC Flags Details** tab to view the flags.

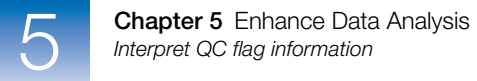

## <span id="page-46-0"></span>**Interpret QC flag information**

**QC Flags Detail 1.** In the QC Summary screen, select the **QC Flags Detail** tab ([Figure 21](#page-46-1)) to view all QC flags (both general and HID)Click a flag to select all affected wells in the plate layout, and to open a brief description of the flag and wells in a box below the list.

| <b>Flag Summary</b>                            | Total Wells: 96   Processed Wel 17 Manually Omitted Wel 0   Targets Used: 3 |                                          |       |  |
|------------------------------------------------|-----------------------------------------------------------------------------|------------------------------------------|-------|--|
| Wells Set                                      | 17   Flagged Wells:<br>$\Omega$                                             | Analysis Omitted Wells: 0   Samples Us 9 |       |  |
|                                                |                                                                             |                                          |       |  |
|                                                | QC Flags Detail<br>Analysis Summary                                         |                                          |       |  |
| <b>Flag Details</b>                            |                                                                             |                                          |       |  |
|                                                |                                                                             |                                          |       |  |
| Flag:                                          | Name                                                                        | Frequ                                    | Wells |  |
| <b>HIGHSD</b>                                  | UIT OUALL <mark>IT NUI 6 SCOTICO TS UITSCATO</mark>                         |                                          |       |  |
| NOAMP                                          | High standard deviation in replicate.<br>No amplification                   |                                          |       |  |
| VOSIGNAL                                       | No signal in well                                                           |                                          |       |  |
| NOISE                                          | Noise higher than others in plate                                           | 0                                        |       |  |
| SPIKE                                          | Noise spikes                                                                | 0                                        |       |  |
| OUTLIER                                        | Outlier in replicate group                                                  |                                          |       |  |
| THOLDF                                         | Thresholding algorithm failed                                               |                                          |       |  |
| <b>IPCCT</b>                                   | Internal PCR Control CT value                                               | 0                                        |       |  |
| <b>NTCCT</b>                                   | Non-Template Control sample am                                              | 0                                        |       |  |
| LOWQT                                          | Low Quantity of DNA                                                         | 0                                        |       |  |
| <b>HIGHQT</b>                                  | High Quantity of DNA                                                        | 0                                        |       |  |
| SLOPE                                          | Non-optimal slope of the Standard                                           | 0                                        |       |  |
| Rª                                             | Low Standard curve R <sup>2</sup> value<br>Y-Intercept                      | O                                        |       |  |
| YINT<br><b>MTFR</b>                            | Ratio of Male to Female DNA quanti 0                                        |                                          |       |  |
|                                                |                                                                             |                                          |       |  |
|                                                | Flag: HIGHQT-High Quantity of DNA                                           |                                          |       |  |
|                                                |                                                                             |                                          |       |  |
|                                                | Flag Detail: The DNA Quantity of the Unknown sample is                      |                                          |       |  |
|                                                | greater than the flag setting                                               |                                          |       |  |
|                                                | Flag Criteria: Quantifilier Duo Kit:                                        |                                          |       |  |
|                                                | Human DNA quantity $\geq 50.0$ ng/ul                                        |                                          |       |  |
| Male DNA quantity $\geq 50.0$ ng/ul            |                                                                             |                                          |       |  |
|                                                | Quantifilier Human Kit:                                                     |                                          |       |  |
|                                                | Human DNA quantity $\geq 50.0$ ng/ul                                        |                                          |       |  |
|                                                | Quantifilier Male Kit:                                                      |                                          |       |  |
|                                                | Male DNA quantity ≥ 50.0 ng/µl                                              |                                          |       |  |
|                                                | Flagged Wells: None                                                         |                                          |       |  |
| <b>View HIGHQT Troubleshooting Information</b> |                                                                             |                                          |       |  |
|                                                |                                                                             |                                          |       |  |

<span id="page-46-1"></span>**Figure 21 QC Flags detail tab**

Also in the QC Flags Details description box is a hyperlink to online Help for troubleshooting the flag and the criteria used for analysis (see [Chapter 4, "Select](#page-35-0)  [Analysis Settings and Thresholds,"](#page-35-0) for more information about these flags).

For more information about how to view and edit the information about samples, see ["Change the appearance of a plot" on page 41](#page-49-2).

## <span id="page-47-1"></span><span id="page-47-0"></span>**Exclude wells from analysis**

You can exclude wells from analysis. To view data from individual wells on the Amplification analysis plot, in the Experiment Menu, select one of the following screens:

- <span id="page-47-4"></span><span id="page-47-3"></span>• **Amplification** – Amplification vs. cycle and amplification vs. well
- **Standard curve**  $-C_T$  vs. quantity of standards, flagged samples, and unflagged samples
- **Multicomponent plot** Fluorescence vs. cycle of all reaction components
- **Raw data plot** Amplitude vs. filter
- **Multiple plots view** Amplification, Standard curve, Multicomponent, and Raw data plots in one pane

#### **Exclude wells from analysis**

- **1.** In the Experiment Menu, select **Analysis.** Click any Analysis screen. If no data are displayed, click **Analyze.**
- **2.** Omit wells using the well table or plate layout:
	- To use the well table, select the **View Well Table** tab, then select the **Omit** check boxes corresponding to the wells to exclude from the analysis [\(Figure 22](#page-47-2)).

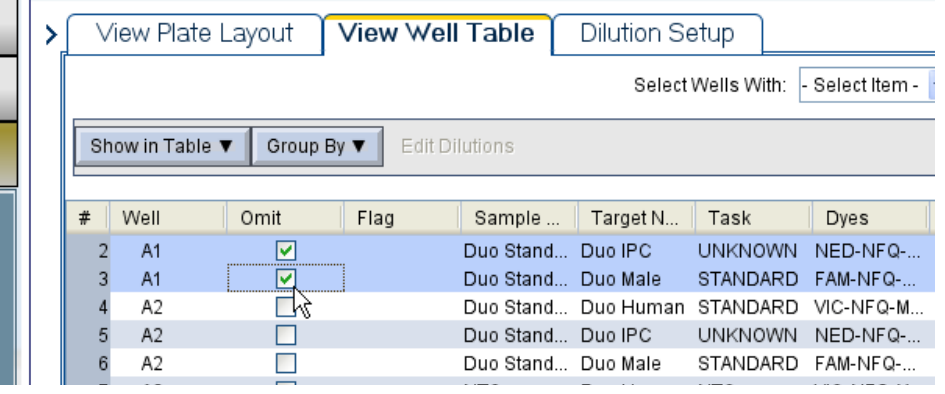

<span id="page-47-2"></span>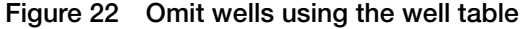

*or*

5

• To use the plate layout, select the **View Plate Layout** tab [\(Figure 23\)](#page-48-0).

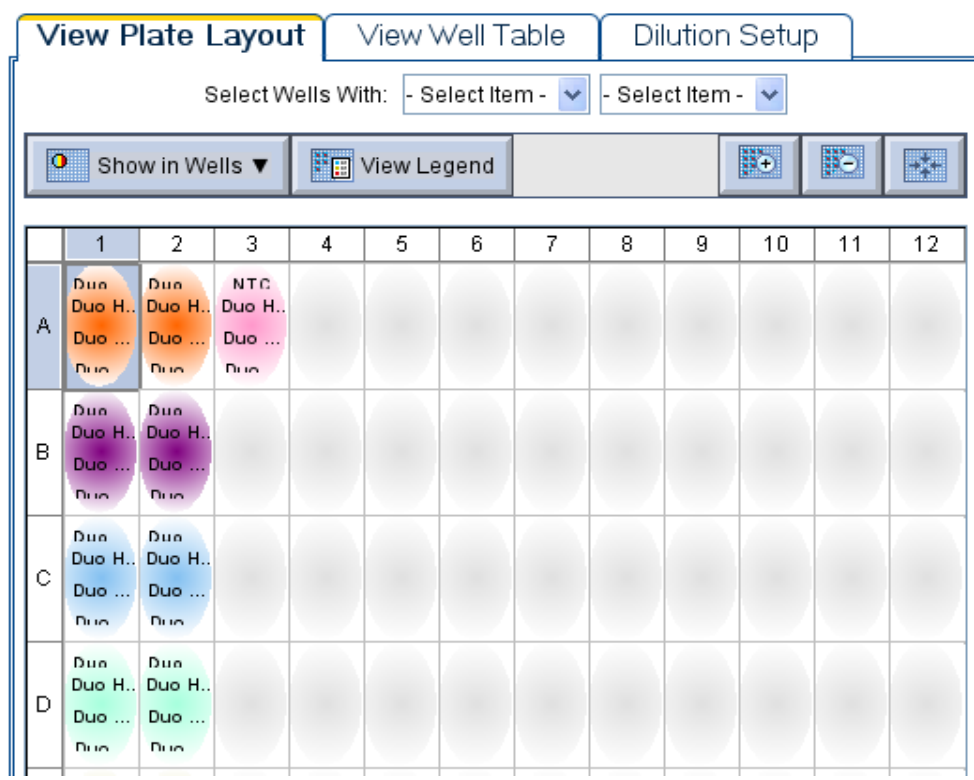

<span id="page-48-0"></span>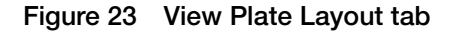

Right-click the well(s) to omit, then select **Omit** [\(Figure 24](#page-48-1)).

| $\sigma$ | Show in Wells ▼                                           | 한 <sub>대</sub> View Legend   |                                     |                                         |
|----------|-----------------------------------------------------------|------------------------------|-------------------------------------|-----------------------------------------|
| Α        | 1<br>Duo Standard 1<br>Duo Human<br>Duo IPC<br>Dun Male   | Duo Human<br>Duo IPC<br>Du u | 2<br>Duo Standard 1<br>Copy         | 3<br><b>NTC</b><br>Duo Human<br>Duo IPC |
| в        | <b>Duo Standard 2</b><br>Duo Human<br>Duo IPC<br>Dun Male | Du<br>Dui<br>Dui<br>Dud      | Zoom In<br>Zoom Out<br>Fit Plate    |                                         |
| с        | <b>Duo Standard 3</b><br>Duo Human<br>Duo IPC<br>Duo Male | Dul<br>Dul<br>Dul<br>Dud     | Full Screen<br>Omit<br>.<br>Include |                                         |
|          | Duo Standard 4                                            | Du                           | Save As                             |                                         |

<span id="page-48-1"></span>**Figure 24 Omit wells using the plate layout**

- **3.** Click **Analyze** to reanalyze the experiment data with the omitted well(s) excluded from the analysis.
- **4.** Review the data that are analyzed without the omitted well(s).

## <span id="page-49-0"></span>**Change the appearance of, print, and save plots**

<span id="page-49-2"></span>**Change the appearance of a plot** You can change the appearance of, print, and save any of the analysis plots.

- **1.** In the Experiment Menu, select **Analysis,** then click the name of a plot of interest.
- **2.** In the plot screen, locate the icon bar above the plot ([Figure 25](#page-49-3)):

 $P$   $P$  a m  $\approx$  i=

#### <span id="page-49-3"></span>**Figure 25 Plot modification icons**

Click  $\equiv$  (Hide) to hide the plot legend.

**3.** To change the appearance of a plot, click  $\geq$  (Edit Plot Properties) to open the Plot Properties dialog box. Three tabs are displayed [\(Figure 26](#page-49-4)).

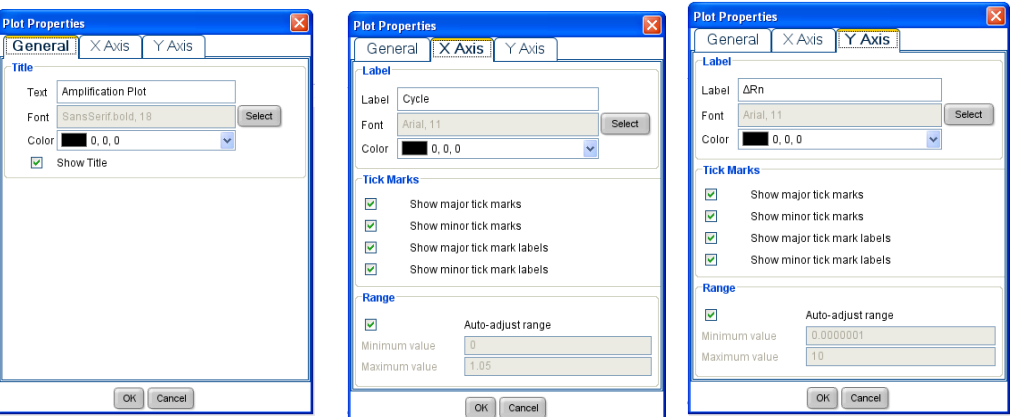

#### <span id="page-49-4"></span>**Figure 26 Plot Properties areas**

- **4.** Select the appropriate tab to enter the values you want to use to plot the data.
- **5.** Click **OK** to apply the changes.

**Print or save a plot** Click  $\mathbb{E}$  (Print) to print the plot. Click  $\mathbb{F}$  (Save) to save the plot as a \*.jpg file.

#### <span id="page-49-1"></span>**For more information**

For more information on:

- Analysis methodology, refer to the *Applied Biosystems 7500/7500 Fast Real-Time PCR System Getting Started Guide for Standard Curve Experiments*.
- Troubleshooting data and standard curve metrics, refer to the *Applied Biosystems Quantifiler*® *Kits Quantifiler*® *Human DNA Quantification Kit and Quantifiler*® *Y Human Male DNA Quantification Kit User's Manual* or the *Applied Biosystems Quantifiler® Duo DNA Quantification Kit User's Manual*.

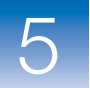

Access the Help system by pressing  $F1$ , by clicking  $\odot$  in the toolbar of the HID Real-Time PCR Analysis Software v1.0 screen, or by selecting **Help**  $\triangleright$  Contents and Index.

# Export and Report Results

This chapter describes how to:

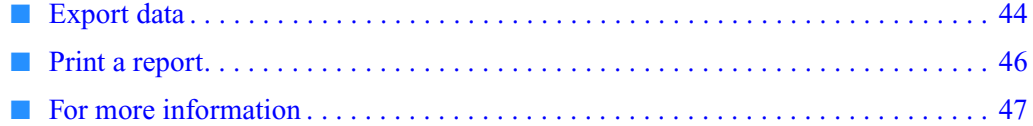

 $6<sup>1</sup>$ 

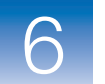

**Overview** After the HID Real-Time PCR Analysis Software v1.0 completes analysis and after you review the data, you can generate a customized report in \*.pdf files, then save or print the report.

You can also export and save data in:

- Excel  $(*.xls)$
- Powerpoint (\*.ppt)
- <span id="page-52-3"></span>• text  $(*.txt)$

## <span id="page-52-2"></span><span id="page-52-0"></span>**Export data**

<span id="page-52-4"></span>**1.** In the toolbar, click  $\bullet\bullet$  (Export) to open the Export Data screen, then select the **Export Properties** tab ([Figure 27\)](#page-52-1).

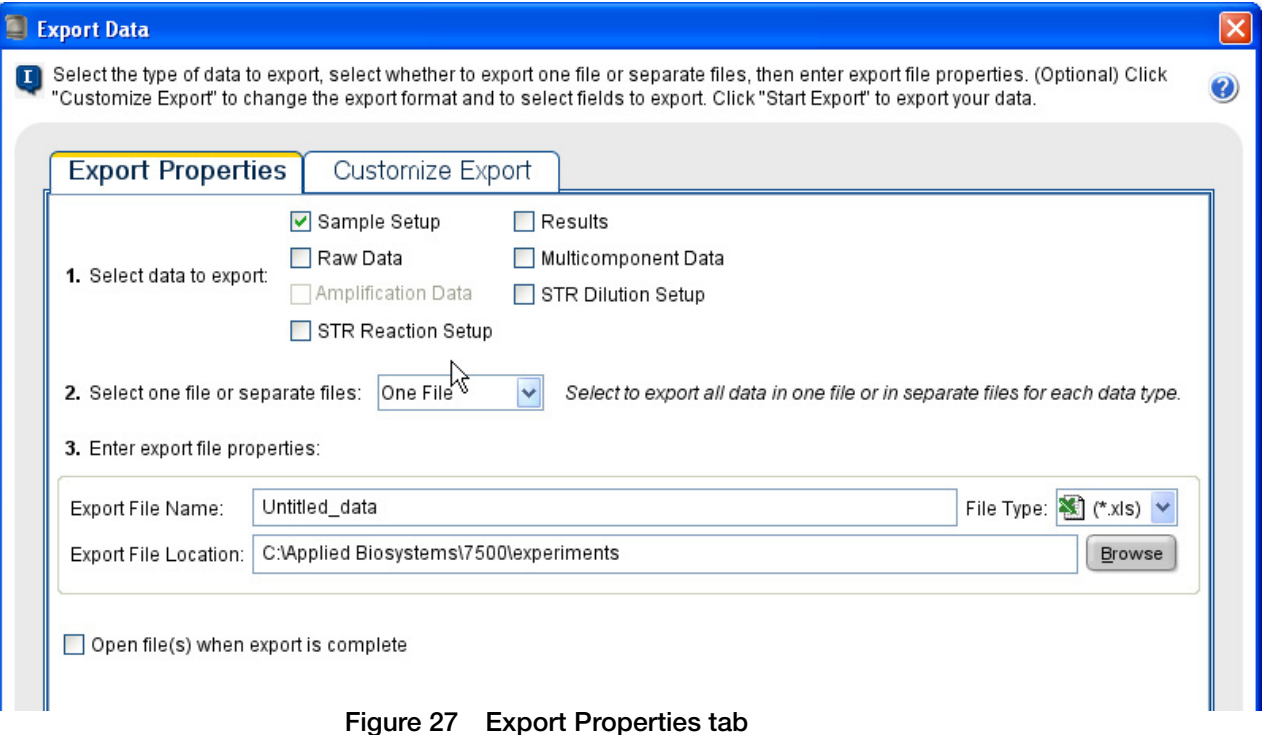

- <span id="page-52-1"></span>**2.** Select the type of data to export:
	- **Sample Setup** Setup information such as well, sample name, and sample color
	- **Raw Data** Raw fluorescence data for each filter, for each cycle
	- **Multicomponent Data** Fluorescence data for each dye, for each cycle
	- **Amplification Data** Data that was collected during the cycling or amplification stage
	- **STR Dilution Setup** Sample dilution worksheet to prepare samples for amplification. For more information, see [Chapter 7, "Generate Dilution and](#page-57-0)  [Reaction Worksheets for STR Setup."](#page-57-0)

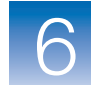

- **Results –** Results of the analysis
- **STR Reaction Setup** STR reaction setup worksheet to prepare samples for amplification. For more information, see [Chapter 7, "Generate Dilution and](#page-57-0)  [Reaction Worksheets for STR Setup."](#page-57-0)
- **3.** Select **Separate Files** or **One File** in the drop-down list.
- **4.** Enter the export file properties. For:
	- **File name** Enter the name of the report.
	- **File Type** Select the type of file to which you want to send the data. Refer to the online Help for information on creating slides \*.ppt slides.
	- **Export File Location** Enter the filepath to the location where you want to store the report.
- **5.** To customize the data:
	- **a.** Select the **Customize Export** tab ([Figure 28](#page-53-0)).

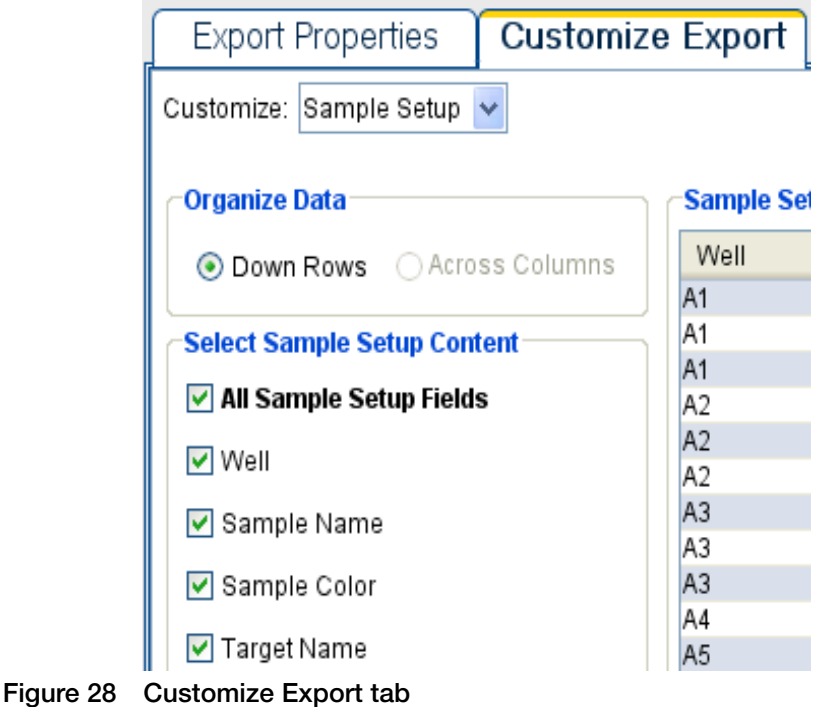

<span id="page-53-0"></span>**b.** Select the information that you want to export.

**Note:** Sample setup should be exported as a .txt file only.

**6.** Click **Start Export** to export the data to the file(s) that you selected**.**

 $6\phantom{1}$ 

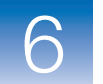

## <span id="page-54-0"></span>**Print a report**

#### **1.** In the toolbar, click **Print Report** to display the Print Report screen **(**[Figure 29](#page-54-1)).

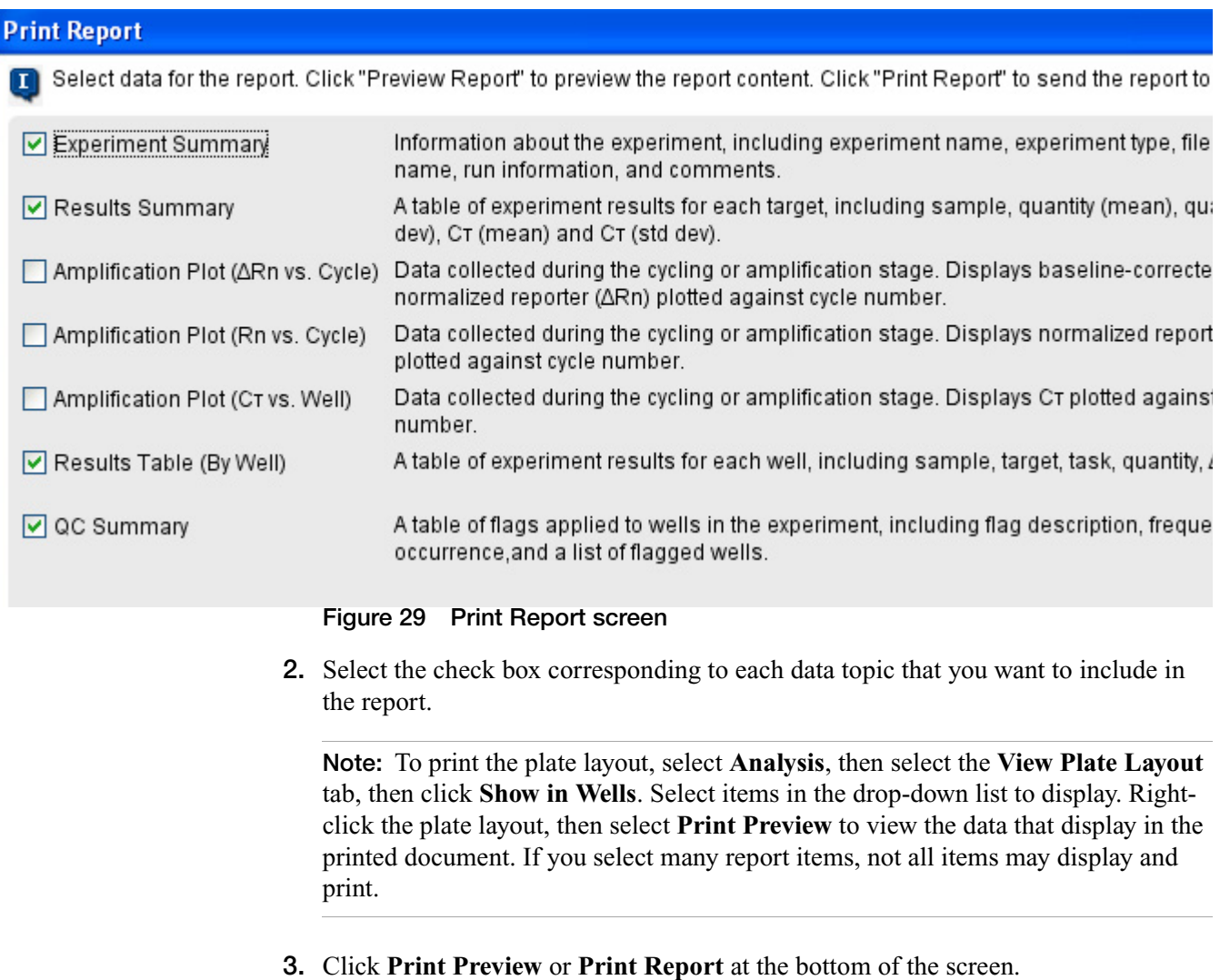

<span id="page-54-1"></span>**IMPORTANT!** To save the report to a file, you must click **Print Preview** before you print the report.

**4.** Select **Save** to save the report, or select **Print** to print the report.

**Note:** If you do not enter a name in the Experiment Name field of the Experiment Properties screen, the experiment name on the report is "Untitled."

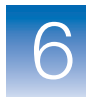

## <span id="page-55-0"></span>**For more information**

Access the Help system by pressing  $F1$ , by clicking  $\odot$  in the toolbar of the HID Real-Time PCR Analysis Software v1.0 screen, or by selecting Help  $\triangleright$  Contents and Index.

**Notes**

 $6\phantom{a}$ 

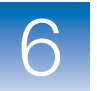

**Chapter 6** Export and Report Results *For more information*

# <span id="page-57-0"></span>Generate Dilution and Reaction Worksheets for STR Setup

This chapter describes how to:

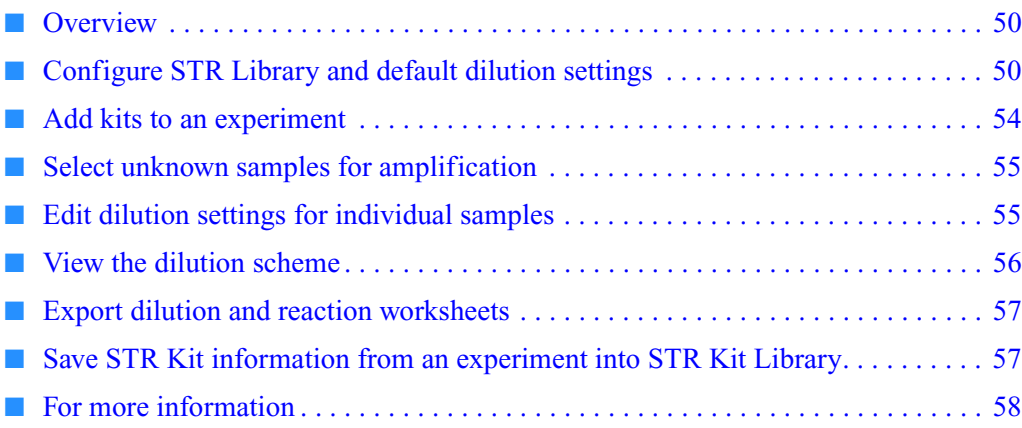

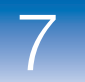

## <span id="page-58-0"></span>**Overview**

After a run is complete, you can use the HID Real-Time PCR Analysis Software v1.0 to generate dilution and reaction worksheets for STR set up.

The software uses the AmpF $\ell$ STR kit information you enter in the STR Kit Library and the default dilution settings you specify in Analysis Settings to generate dilution and reaction setup worksheets to perform calculations for the kit(s) that you select.

## <span id="page-58-1"></span>**Configure STR Library and default dilution settings**

**Configure the STR Kit Library**

Most AmpFLSTR Kits are listed in the STR Kit Library by default. To add or modify kit information:

**1.** In the toolbar, select **Tools ▶ AmpF***l*STR Kit Library to open the Kit Dilutions Library screen [\(Figure 30\)](#page-58-2).

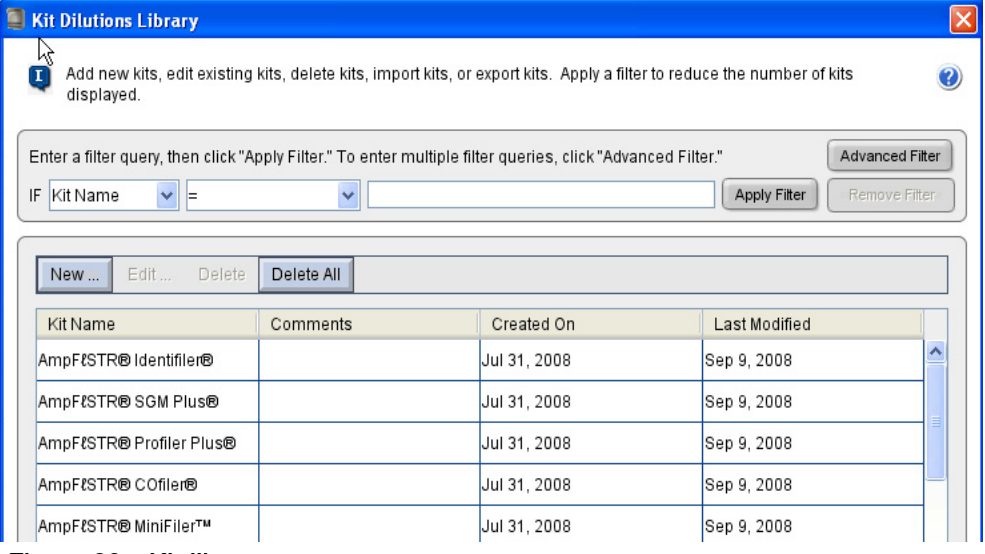

<span id="page-58-2"></span>**Figure 30 Kit library**

<span id="page-58-3"></span>**2.** Click **New** or **Edit** to open the Create New STR Kit screen ([Figure 31](#page-59-0)).

**Note:** To remove an amplification kit from the list, select the kit, then select **Delete**.

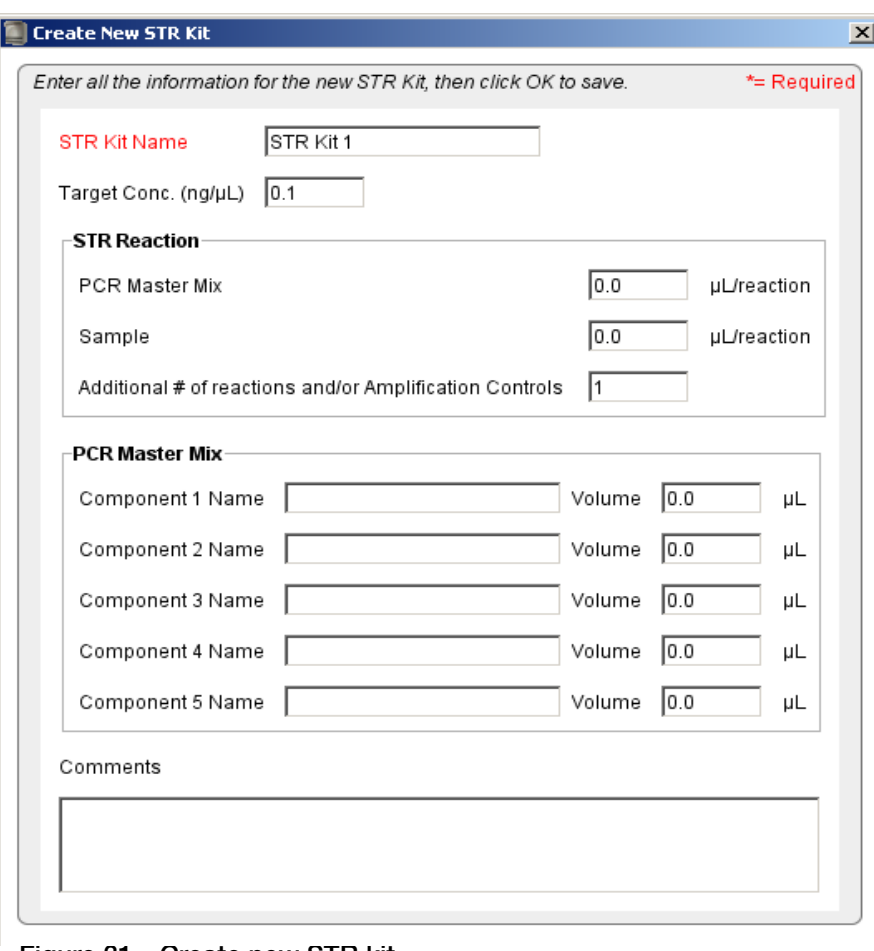

<span id="page-59-0"></span>**Figure 31 Create new STR kit**

- **3.** Enter settings:
	- **STR Kit Name** The name of the kit that you are adding to the list.

**Note:** Kit names must be unique. To use the same kit with different sample types or different input amounts of DNA, add the kit with a different name, such as Identifiler\_1.5 ng.

<span id="page-59-1"></span>• **Target Conc.** – The amount of DNA that you want to use divided by the total sample volume per reaction. Examples:

<span id="page-59-2"></span>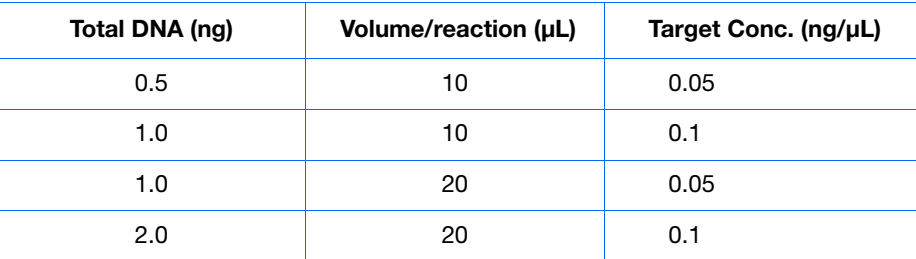

#### • **STR Reaction**

• **PCR Master Mix** – Enter appropriate volumes  $(\mu L)$ 

**Notes**

 $\overline{7}$ 

• **Sample** – Enter appropriate volumes ( $\mu$ L)

The sum of the Master Mix volume and the sample volume must equal the total volume of the STR reaction. Example:

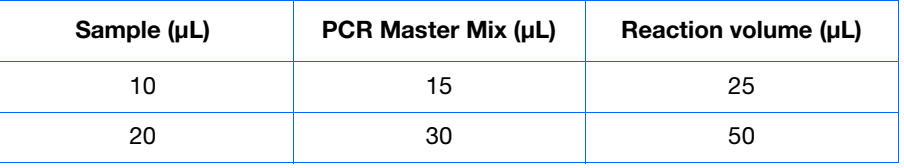

• **Additional # of Reactions and/or Amplification Controls** – Enter the number of additional STR reactions per amplifications to allow for pipetting overage.

**IMPORTANT!** Because not all kits allow for pipetting overage, you might need to enter more Additional Reactions to compensate for volume losses that occur during pipetting. Refer to your kit user manual (see [page 58](#page-66-0)) for information about pipetting overage.

- **PCR Master Mix** List each component of the STR Reaction Master Mix. Refer to your kit user's manual for more information.
- <span id="page-60-0"></span>**4.** Click **OK**.
- **5.** Repeat [steps 2 through](#page-58-3) [4](#page-60-0) for all needed kits.
- **6.** Verify that the kits to be used in the downstream STR reactions are listed, with correct information.

**Note:** You can also save a kit from an experiment into the library (for example, if you import an experiment from a system with a different library setup). See ["Save STR Kit](#page-65-1)  [information from an experiment into STR Kit Library" on page 57.](#page-65-1)

**Set default dilution settings** In Analysis Settings, you can specify default dilutions settings to apply to all samples (You can edit individual sample dilution settings after you associate an STR kit with an experiment).

- **1.** In the Experiment Menu, select any analysis screen, then click **Analysis Settings.**
- **2.** Select the **HID Settings** tab [\(Figure 32](#page-61-0)).

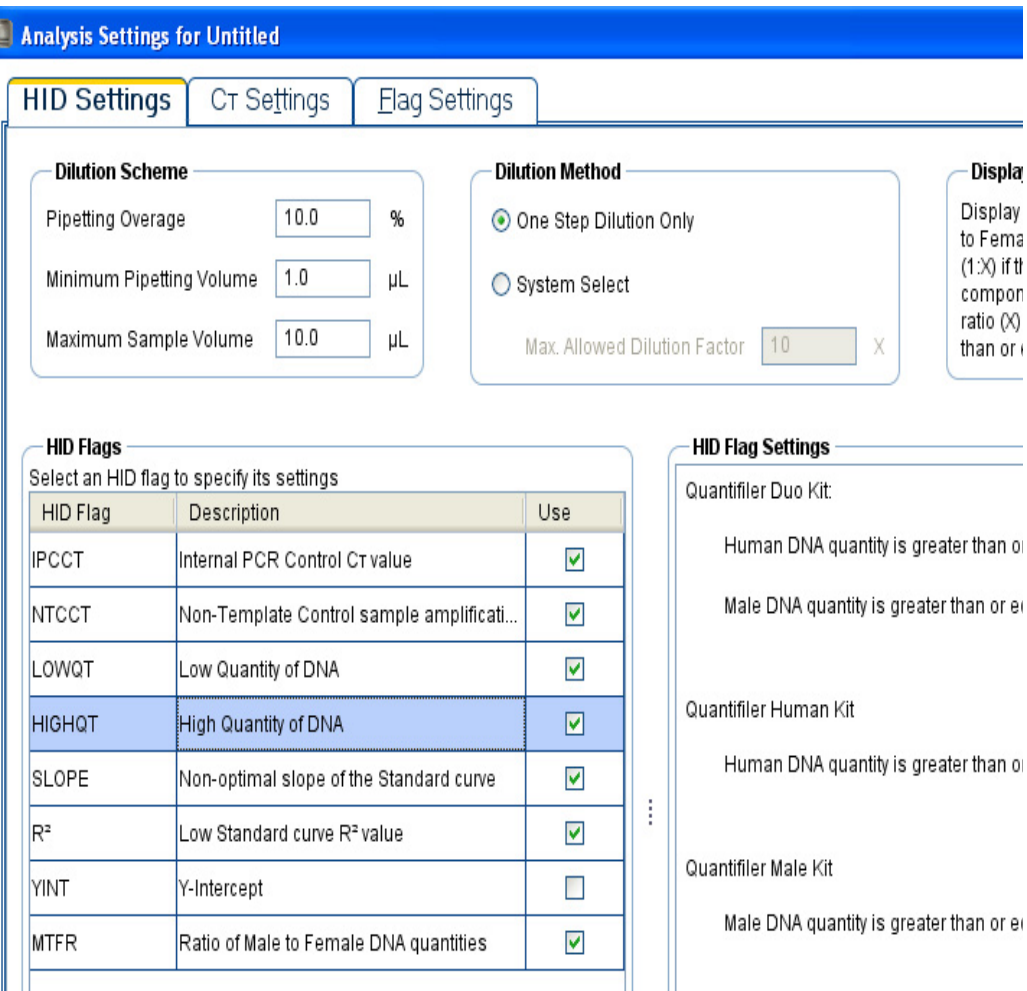

#### <span id="page-61-0"></span>**Figure 32 HID Settings tab – Default dilution settings**

- **3.** In the Dilution Method area:
	- **a.** Select a dilution method:
		- **One Step Dilution** Use a single dilution in all instances.
		- **System Select** Use a dilution scheme that depends on your preferences, with a maximum of two dilutions.
	- **b.** Enter in the Dilution Scheme area dilution scheme parameters according to your preferences or laboratory protocol.

Enter the:

- **Pipetting overage** The percent to add to compensate for error in pipetting. If the sample concentration is less than the target concentration and the sample volume is limited, set the pipetting overage to zero to maximize the amount of DNA in the STR reaction.
- **Minimum Pipetting Volume**  The minimum volume that you want to pipette.

**Notes**

 $\overline{7}$ 

- Maximum Sample Volume The maximum quantity of sample that you want to use.
- **Dilution Factor** The maximum first dilution that you want to perform with the available DNA. For example, for 10-fold first dilutions, enter **10**.

The software displays target sample concentration based on maximum sample volume, number of replicates, sample volume per STR reaction, and pipetting overage that you set if the desired target concentration cannot be reached.

## <span id="page-62-0"></span>**Add kits to an experiment**

**experiment**

**Add kits for the** Before exporting worksheets, add kits to an experiment:

- **1.** Open the experiment of interest.
- <span id="page-62-2"></span>**2.** In the Experiment Menu, select **STR Kit Setup**.
- **3.** In the STR Kit Setup area, click **Add Kit to Experiment** to open the Kit Dilutions Library ([Figure 33\)](#page-62-1).

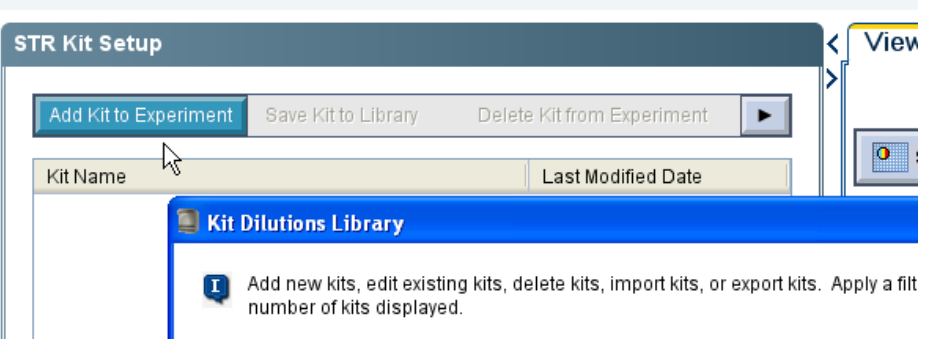

**Figure 33 Add a kit to the experiment**

- <span id="page-62-3"></span><span id="page-62-1"></span>**4.** Select the kit(s) to use in the experiment.
- **5.** Repeat [steps 2 through](#page-62-2) [4](#page-62-3) until you select all the kits to use in the experiment.
- **6.** To delete a kit from the experiment (not from the Kit Library), select the kit to delete, then click **Delete Kit from Experiment**.

## <span id="page-63-1"></span>**Select unknown samples for amplification**

After adding kits to an experiment, select the unknown samples for amplification and associate samples with kits:

- **1.** In the Experiment Menu, select any analysis screen, then select the **View Well Table** tab.
- <span id="page-63-3"></span>**2.** Select the check box corresponding to the unknown sample to use and the STR kit with which to use the sample.

**Note:** The software automatically assigns the same kit for replicates.

- <span id="page-63-4"></span>**3.** Select the **Dilution Setup** tab to view the dilution scheme and the STR kit(s) that you selected for each sample.
- **4.** Repeat [steps 2](#page-63-3) and [3](#page-63-4) for each unknown sample and kit(s).

<span id="page-63-7"></span>**Note:** You cannot select an STR kit for standard or NTC sample types. Dilution calculations apply only to the unknown sample (Human or Male) target in the well(s), not to standards or NTCs.

## <span id="page-63-6"></span><span id="page-63-2"></span><span id="page-63-0"></span>**Edit dilution settings for individual samples**

If needed, edit the default dilution settings for samples:

- **1.** Select the **View Well Table** tab.
- **2.** Select the sample of interest.
- **3.** In the toolbar at the top of the well table, click **Edit Dilutions** ([Figure 34\)](#page-63-5) to open the Edit Target Dilution Details screen [\(Figure 35](#page-64-1)).

<span id="page-63-5"></span>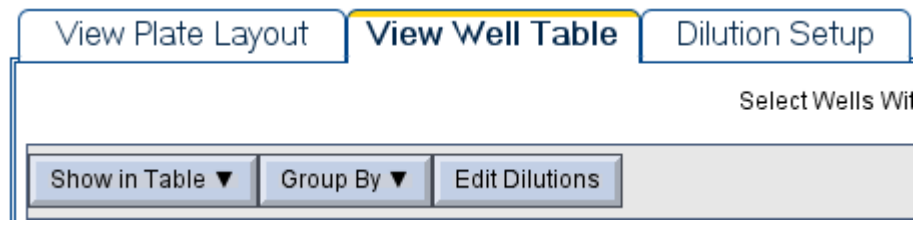

**Figure 34 Edit Dilutions button**

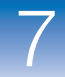

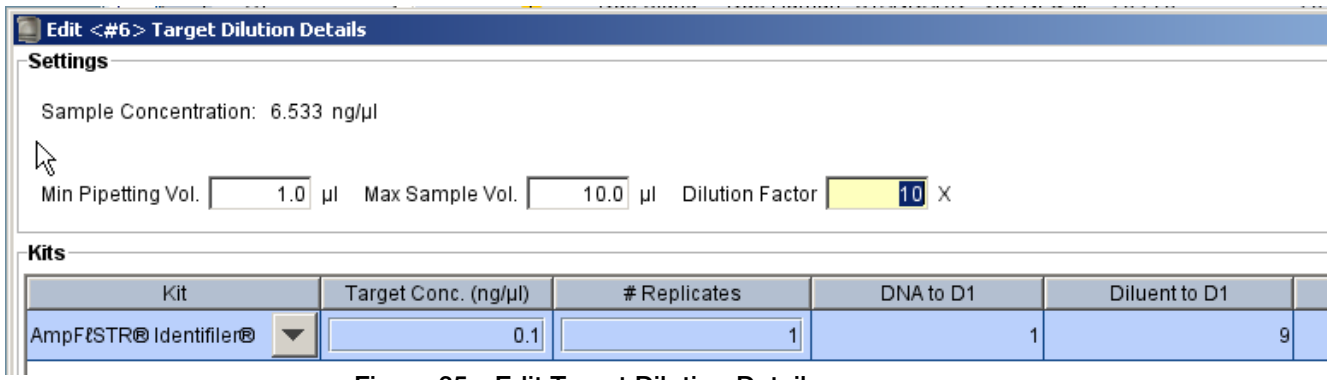

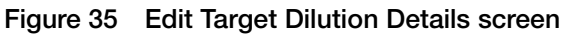

<span id="page-64-1"></span>**Note:** If you quantify replicates, this screen displays the sample concentration or the mean sample concentration.

- **4.** View or edit:
	- **Min. Pipetting Vol.** The minimum quantity to pipette.
	- Max. Sample Vol. The maximum volume of available sample.
	- **Dilution Factor** For example, enter **10** for 10-fold dilutions.
	- **Target Conc.** The amount of target DNA that you want to use divided by the total sample volume per STR reaction.
	- **# Replicates**  The number of identical reactions.

**Note:** The software displays target sample concentration based on maximum sample volume, number of replicates, sample volume per STR reaction, and pipetting overage that you set if the desired target concentration cannot be reached.

#### <span id="page-64-0"></span>**View the dilution scheme**

View the dilution scheme to ensure settings are appropriate for the experiment:

- **1.** In the Experiment Menu, select **Analysis.**
- **2.** Click any plot to open a plot screen.

**3.** Select the **Dilution Setup** tab to open the Dilution Setup screen [\(Figures 36](#page-65-2) and [37\)](#page-65-3).

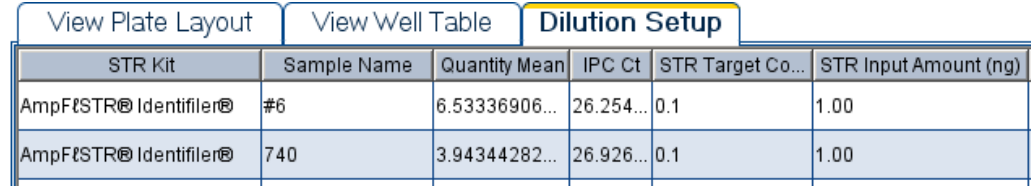

**Figure 36 Dilution Setup tab (left)**

<span id="page-65-2"></span>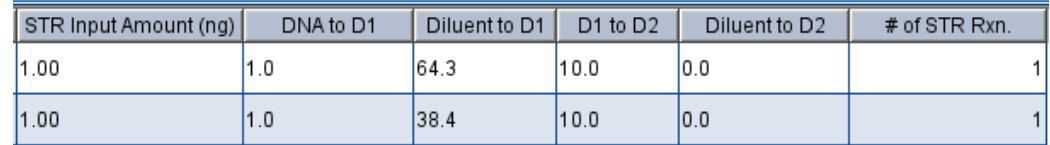

<span id="page-65-3"></span>**Figure 37 Dilution Setup tab (right)**

**4.** Review the dilution setup settings for downstream reactions.

## <span id="page-65-0"></span>**Export dilution and reaction worksheets**

Export the STR Dilution Setup worksheet and the STR Reaction Setup worksheet as described in ["Export data" on page 44](#page-52-2).

## <span id="page-65-1"></span>**Save STR Kit information from an experiment into STR Kit Library**

You can save a kit from an experiment into the library (for example, if you import an experiment from a system with a different library setup).

**Note:** If the STR kit name you are saving from the experiment is already listed in the library, rename or delete the kit from the library before saving the kit information from the experiment.

To save kit information from an experiment to the library:

- **1.** Open the experiment.
- **2.** In the STR Kit Setup screen, select the kit to save.
- **3.** Click **Save Kit to Library**.

 $\overline{7}$ 

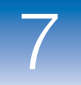

## <span id="page-66-0"></span>**For more information**

For more information on analysis methodology, refer to the *Applied Biosystems 7500/7500 Fast Real-Time PCR System Getting Started Guide for Standard Curve Experiments*.

For more information on AmpFLSTR PCR amplification kits, refer to the:

- *AmpF*&TR<sup>®</sup> Identifiler<sup>®</sup> PCR Amplification Kit User's Manual
- *AmpF*lSTR*® MiniFiler™ PCR Amplification Kit User's Manual*
- *AmpF*&TR<sup>®</sup> Profiler Plus<sup>®</sup> PCR Amplification Kit User's Manual (includes information about the COfiler® amplification kit)
- *AmpF*lSTR*® SEfiler Plus™ PCR Amplification Kit User's Manual*
- *AmpF*  $\mathsf{STR}^\circledast$  *SGM Plus*<sup>®</sup> *PCR Amplification Kit User's Manual*
- *AmpF*  $\mathsf{STR}^{\circledast}$  Yfiler<sup>®</sup> PCR Amplification Kit User's Manual

Access the Help system by pressing  $F1$ , by clicking  $\odot$  in the toolbar of the HID Real-Time PCR Analysis Software v1.0 screen, or by selecting Help  $\triangleright$  Contents and Index.

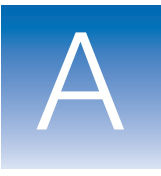

## Safety Information

This appendix covers:

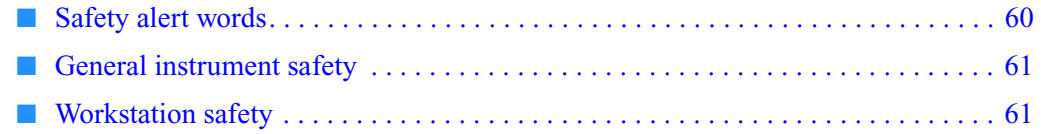

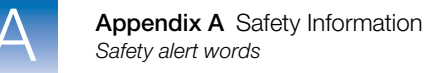

## <span id="page-68-0"></span>**Safety alert words**

Four safety alert words appear in Applied Biosystems user documentation at points in the document where you need to be aware of relevant hazards. Each alert word—**IMPORTANT, CAUTION, WARNING, DANGER**—implies a particular level of observation or action, as defined below:

#### **Definitions**

**IMPORTANT!** – Indicates information that is necessary for proper instrument operation, accurate chemistry kit use, or safe use of a chemical.

<span id="page-68-1"></span> – Indicates a potentially hazardous situation that, if not avoided, may result in minor or moderate injury. It may also be used to alert against unsafe practices.

**WARNING** – Indicates a potentially hazardous situation that, if not avoided, could result in death or serious injury.

<span id="page-68-2"></span> – Indicates an imminently hazardous situation that, if not avoided, will result in death or serious injury. This signal word is to be limited to the most extreme situations.

#### **Examples**

The following examples show the use of safety alert words:

**IMPORTANT!** The sample name, run folder name, and path name, *combined*, can contain no more than 250 characters.

**CAUTION MUSCULOSKELETAL AND REPETITIVE MOTION** 

**HAZARD.** These hazards are caused by potential risk factors that include but are not limited to repetitive motion, awkward posture, forceful exertion, holding static unhealthy positions, contact pressure, and other workstation environmental factors.

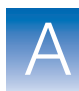

A

## <span id="page-69-0"></span>**General instrument safety**

**WARNING** PHYSICAL INJURY HAZARD. Use this product only as specified in this document. Using this instrument in a manner not specified by Applied Biosystems may result in personal injury or damage to the instrument.

**Moving and lifting stand-alone computers and monitors**

**WARNING** Do not attempt to lift or move the computer or the monitor without the assistance of others. Depending on the weight of the computer and/or the monitor, moving them may require two or more people.

#### **Things to consider before lifting the computer and/or the monitor:**

- Make sure that you have a secure, comfortable grip on the computer or the monitor when lifting.
- Make sure that the path from where the object is to where it is being moved is clear of obstructions.
- Do not lift an object and twist your torso at the same time.
- Keep your spine in a good neutral position while lifting with your legs.
- Participants should coordinate lift and move intentions with each other before lifting and carrying.
- Instead of lifting the object from the packing box, carefully tilt the box on its side and hold it stationary while someone slides the contents out of the box.

## <span id="page-69-1"></span>**Workstation safety**

Correct ergonomic configuration of your workstation can reduce or prevent effects such as fatigue, pain, and strain. Minimize or eliminate these effects by configuring your workstation to promote neutral or relaxed working positions.

#### <span id="page-69-2"></span>**CAUTION MUSCULOSKELETAL AND REPETITIVE MOTION**

**HAZARD.** These hazards are caused by potential risk factors that include but are not limited to repetitive motion, awkward posture, forceful exertion, holding static unhealthy positions, contact pressure, and other workstation environmental factors.

To minimize musculoskeletal and repetitive motion risks:

- Use equipment that comfortably supports you in neutral working positions and allows adequate accessibility to the keyboard, monitor, and mouse.
- Position the keyboard, mouse, and monitor to promote relaxed body and head postures.

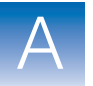

**Appendix A** Safety Information *Workstation safety*

## **Index**

#### **Numerics**

7500 Real-Time PCR System [vii](#page-5-0)

#### **A**

Amplification Plot screen (analysis) [39](#page-47-3) Amplification screen (analysis) [39](#page-47-4) Amplification screen (run) [25](#page-33-0) AMPNC flag [33](#page-41-1) analysis flagged wells [36](#page-44-2) flags [29](#page-37-1) NTC [37](#page-45-0) omit wells [39](#page-47-0) QC [36](#page-44-2) standard curve [36](#page-44-3) standards [37](#page-45-1) unknown [37](#page-45-2) analysis settings CT [32](#page-40-1) flags [33](#page-41-2) HID [29](#page-37-2) Analysis Settings screen [28](#page-36-1) analysis summary [36](#page-44-4) Applied Biosystems contacting [ix](#page-7-0) Technical Support [ix](#page-7-0)

#### **B**

BADROX flag [33](#page-41-3) BLFAIL flag [33](#page-41-4)

#### **C**

CAUTION, description [60](#page-68-1) color, change [10](#page-18-0) concentration DNA [51](#page-59-1) STR kit dilutions [55](#page-63-6) configure analysis settings [28](#page-36-2) conventions for describing menu commands [vii](#page-5-1) IMPORTANTS! [viii](#page-6-0) Notes [viii](#page-6-1) text [vii](#page-5-2)

user attention words [viii](#page-6-2) CT analysis settings [32](#page-40-1) CTFAIL flag [33](#page-41-5) custom experiment documents for [3](#page-11-0) selecting [8](#page-16-0)

#### **D**

DANGER, description [60](#page-68-2) define samples [11](#page-19-0) targets [9](#page-17-0) delete wells [39](#page-47-0) dilutions library, sample [51](#page-59-2) samples, individual [55](#page-63-7) STR [55](#page-63-6) DNA amount [51](#page-59-1) documentation [3](#page-11-1) Duo, Quantifiler experiment [7](#page-15-0) dyes, reporter [10](#page-18-1)

#### **E**

enable notifications [23](#page-31-0) ergonomics, safety [61](#page-69-2) exclude wells from analysis [39](#page-47-0) Experiment Properties screen [9](#page-17-1) experiment workflow [2](#page-10-0) experiments custom [3](#page-11-0) Quantifiler [7](#page-15-0) EXPFAIL flag [33](#page-41-6) export \*.pdf [44](#page-52-3) \*.ppt [44](#page-52-3) \*.txt [44](#page-52-3) \*.xls [44](#page-52-3)

#### **F**

Flag settings [33](#page-41-2) flagged wells [44](#page-52-4) flags AMPNC [33](#page-41-1)
analysis [36](#page-44-0) BADROX [33](#page-41-0) BLFAIL [33](#page-41-1) CTFAIL [33](#page-41-2) EXPFAIL [33](#page-41-3) HIGHQT [30](#page-38-0) HIGHSD [34](#page-42-0) instrument-related [37](#page-45-0) IPCCT [30](#page-38-1) LOWQT [30](#page-38-2) MTFR, MF ratio [30](#page-38-3) NOAMP [34](#page-42-1) NOISE [34](#page-42-2) NOSIGNAL [34](#page-42-3) NTCCT [30](#page-38-4) OFFSCALE [34](#page-42-4) OUTLIERRG [34](#page-42-5) R2 [31](#page-39-0) SLOPE [31](#page-39-1) SPIKE [34](#page-42-6) THOLDFAIL [34](#page-42-7) YINT [32](#page-40-0) flags, QC, detail [38](#page-46-0)

## **G**

graphs. modify, print, save [41](#page-49-0)

## **H**

[hazard symbols.](#page-68-0) *See* safety symbols, on instruments HID flags [29](#page-37-0) HID settings [29](#page-37-1) HIGHQT flag [30](#page-38-0) HIGHSD flag [34](#page-42-0) Home screen [6](#page-14-0) Human, Quantifiler experiment [7](#page-15-0) hybrid plate [7](#page-15-1)

### **I**

IMPORTANT, description [60](#page-68-1) installation, software [4](#page-12-0) instrument-related flags [37](#page-45-0) IPCCT flag [30](#page-38-1)

### **K**

kits for HID assays [4](#page-12-1)

### **L**

LOWQT flag [30](#page-38-2)

## **M**

Male, Quantifiler experiment [7](#page-15-2) method, run [20](#page-28-0) MF ratio [30](#page-38-3) monitor run [25](#page-33-0) moving and lifting, safety [61](#page-69-0) MSDSs, obtaining [ix](#page-7-0) MTFR flag [30](#page-38-3) MTFR flag vs. MF ratio [30](#page-38-5) Multicomponent Plot screen [39](#page-47-0) Multiple Plots screen [39](#page-47-1)

# **N**

NOAMP flag [34](#page-42-1) NOISE flag [34](#page-42-2) NOSIGNAL flag [34](#page-42-3) Notification Settings screen [23](#page-31-0) notifications email addresses [24](#page-32-0) enable [23](#page-31-0) SMTP [24](#page-32-1) NTC, analysis [37](#page-45-1) NTCCT flag [30](#page-38-4)

# **O**

OFFSCALE flag [34](#page-42-4) omit wells from analysis [39](#page-47-2) outgoing server [24](#page-32-1) OUTLIERRG flag [34](#page-42-5)

## **P**

parameters, run [20](#page-28-0) passive reference [12](#page-20-0) plate layout save [16](#page-24-0) save as template [16](#page-24-0) Plate Setup screen [9](#page-17-0) plate, hybrid [7](#page-15-1) plots. modify, print and save [41](#page-49-0) print plot [41](#page-49-0) report [46](#page-54-0)

## **Q**

QC analysis flags detail [38](#page-46-0) instrument-related flags [37](#page-45-0) NTC [37](#page-45-1)

standard curve [36](#page-44-1) standards [37](#page-45-2) QC Summary screen [36](#page-44-0) Quantifiler experiments [7](#page-15-3) quantity, DNA [51](#page-59-0) quencher [10](#page-18-0)

#### **R**

R2 flag [31](#page-39-0) ratio, MF [30](#page-38-5) Raw Data screen [39](#page-47-3) remove wells [39](#page-47-2) repetitive motion, safety [61](#page-69-1) report export [44](#page-52-0) print [46](#page-54-0) reporter dyes [10](#page-18-1) run method [20](#page-28-0) monitor [25](#page-33-0) preparation [16](#page-24-0) start [24](#page-32-2) stop [24](#page-32-2) Run Method screen (run) [25](#page-33-1) Run Method screen (setup) [20](#page-28-1)

## **S**

safety before operating the instrument [61](#page-69-2) ergonomic [61](#page-69-1) moving/lifting [61](#page-69-3) repetitive motion [61](#page-69-1) workstation [61](#page-69-4) sample assign to wells [12](#page-20-1) samples, define [11](#page-19-0) save plots [41](#page-49-0) sample name [11](#page-19-1) screens Amplification (analysis) [39](#page-47-4) Amplification (run) [25](#page-33-2) Amplification Plot (analysis) [39](#page-47-5) Analysis Settings [28](#page-36-0) Experiment Properties [9](#page-17-1) Home [6](#page-14-0) Multicomponent Plot [39](#page-47-0) Multiple Plots [39](#page-47-1) Notification Settings [23](#page-31-0) Plate Setup [9](#page-17-0) QC Summary [36](#page-44-0)

Raw Data [39](#page-47-3) Run Method (run) [25](#page-33-1) Run Method (setup) [20](#page-28-1) Standard Curve [39](#page-47-6) STR Kit Setup [54](#page-62-0) Temperature Plot (run) [25](#page-33-3) server, outgoing [24](#page-32-1) settings dilution [55](#page-63-0) flag [29](#page-37-0), [33](#page-41-4) HID [29](#page-37-1) notifications [23](#page-31-0) SLOPE, detail [31](#page-39-1) SMTP [24](#page-32-1) software installation [4](#page-12-0) start [6](#page-14-1) SPIKE flag [34](#page-42-6) standard curve analysis [36](#page-44-1) Standard Curve screen [39](#page-47-6) standards analysis [37](#page-45-2) assign to wells [12](#page-20-1) start run [24](#page-32-2) software [6](#page-14-1) stop run [24](#page-32-2) STR [55](#page-63-0) kit library [50](#page-58-0) reaction volumes [51](#page-59-1), [52](#page-60-0) STR Kit Setup screen [54](#page-62-0)

# **T**

Target [51](#page-59-0) targets assign to wells [12](#page-20-1) concentration [51](#page-59-0) define [9](#page-17-2) Technical Support, contacting [ix](#page-7-1) Temperature Plot screen (run) [25](#page-33-3) templates creating [16](#page-24-0) link to home screen [16](#page-24-0) thermal profile [20](#page-28-1) THOLDFAIL flag [34](#page-42-7) thresholds, setting [28](#page-36-1) training, information on [ix](#page-7-2)

#### **U**

unknown, analysis [37](#page-45-3)

user attention words, described [viii](#page-6-0)

## **W**

WARNING, description [60](#page-68-2) wells assign standards, targets, samples [12](#page-20-1) workflow [2](#page-10-0) workstation safety [61](#page-69-4)

## **Y**

YINT flag [32](#page-40-0)

#### **Worldwide Sales and Support**

Applied Biosystems' vast distribution and service network, composed of highly trained support and applications personnel, reaches 150 countries on six continents. For sales office locations and technical support, please call our local office or refer to our Web site at **www.appliedbiosystems.com**.

Applied Biosystems is committed to providing the world's leading technology and information for life scientists.

#### **Headquarters**

850 Lincoln Centre Drive Foster City, CA 94404 USA Phone: +1 650.638.5800 Toll Free (In North America): +1 800.345.5224 Fax: +1 650.638.5884

8/2010

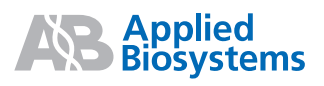